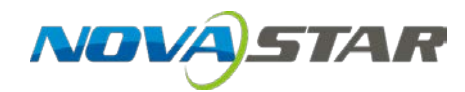

# **VNNOX**

## **Cloud-Based Publishing Service**

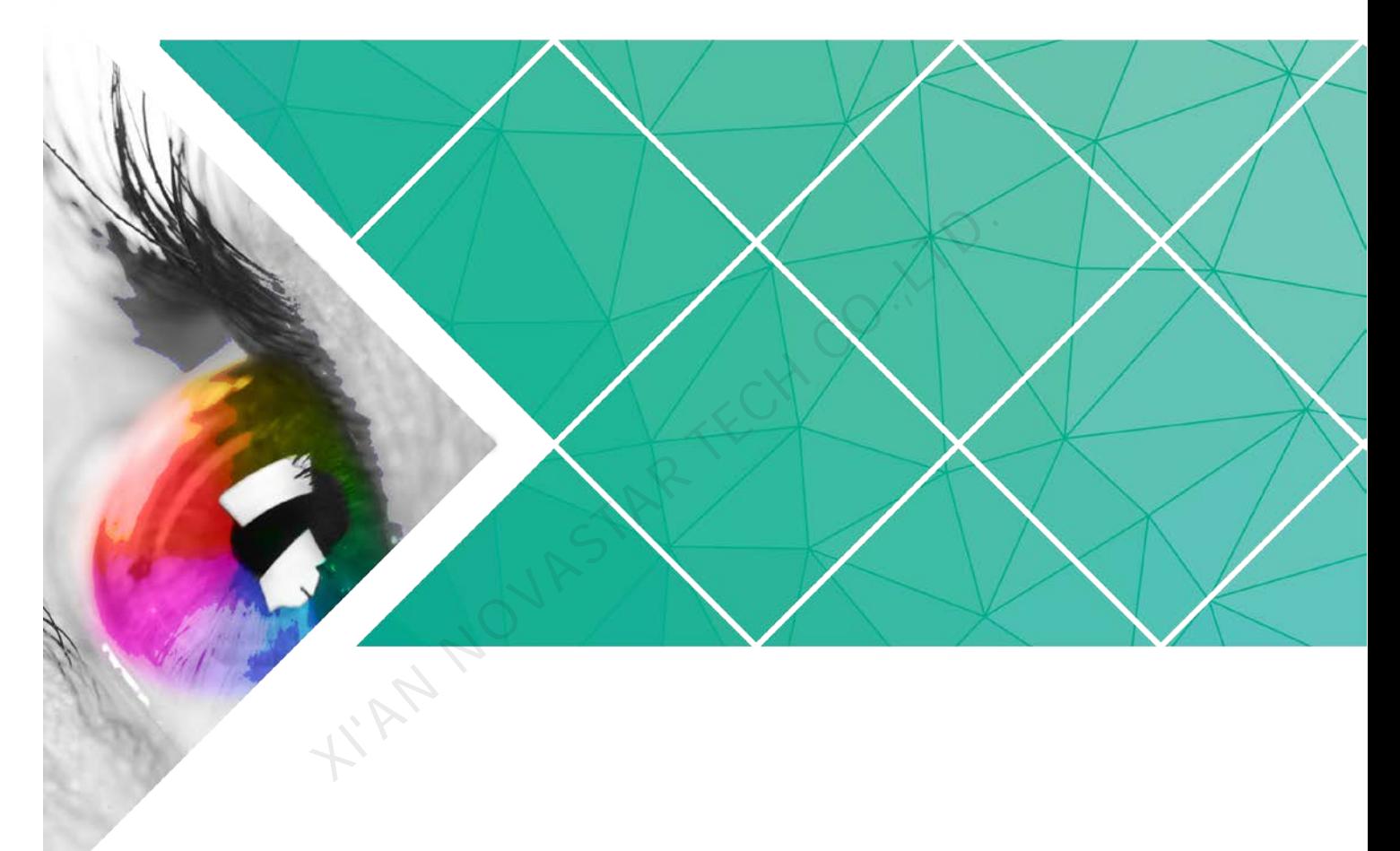

## **Quick Start Guide**

Document Version: V7.12.0 Document Number: NS170100316

#### **Copyright** © **2019 Xi'an NovaStar Tech Co., Ltd. All Rights Reserved.**

No part of this document may be copied, reproduced, extracted or transmitted in any form or by any means without the prior written consent of Xi'an NovaStar Tech Co., Ltd.

#### **Trademark**

**NOVASTAR** is a trademark of Xi'an NovaStar Tech Co., Ltd.

#### **Statement**

You are welcome to use the product of Xi'an NovaStar Tech Co., Ltd. (hereinafter referred to as NovaStar). This document is intended to help you understand and use the product. For accuracy and reliability, NovaStar may make improvements and/or changes to this document at any time and without notice. If you experience any problems in use or have any suggestions, please contact us via contact info given in document. We will do our best to solve any issues, as well as evaluate and implement any suggestions. **XI'AN NOVASTAR TECH CO.** 

## **Contents**

<span id="page-2-0"></span>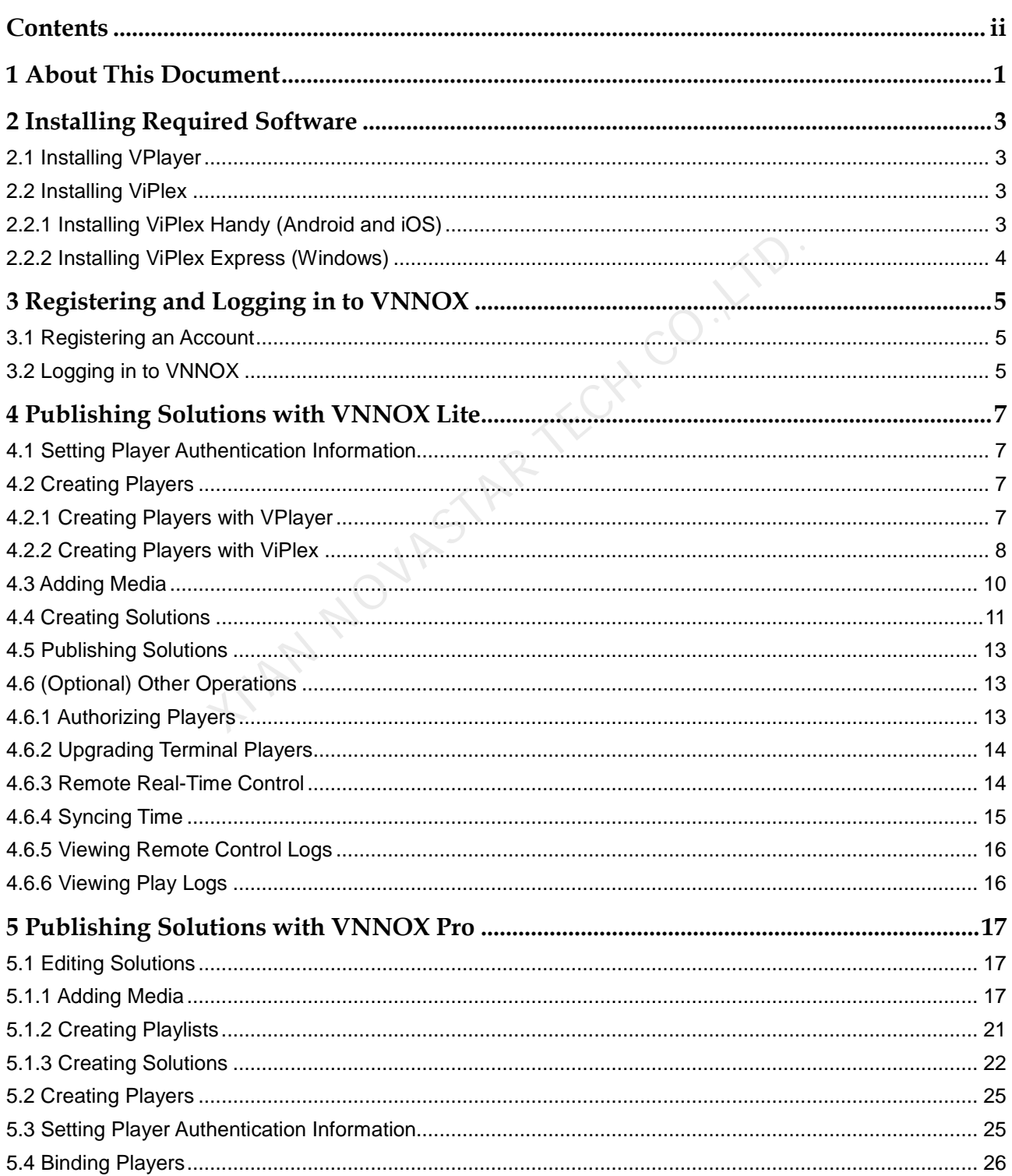

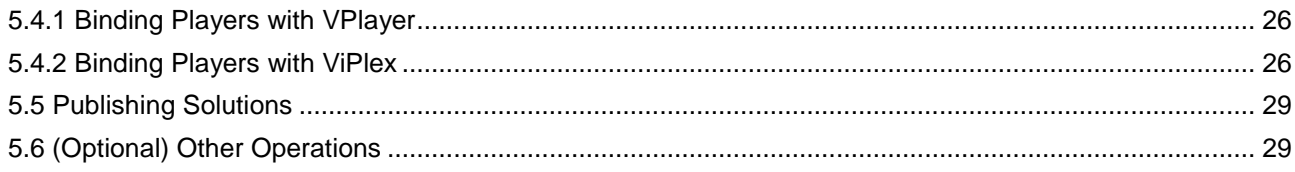

HIAN NOVASTAR TECH CO. LTD.

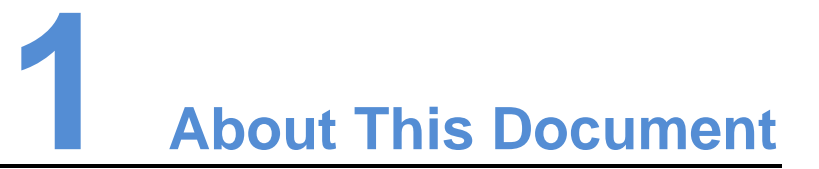

<span id="page-4-0"></span>VNNOX is a secure cloud-based publishing service launched by NovaStar to implement remote LED display content management and terminal control.

VNNOX includes VNNOX Lite and VNNOX Pro. After successful registration, users can access both VNNOX Lite and VNNOX Pro.

This document is intended to help users to quickly get started with VNNOX Lite and VNNOX Pro for remote publishing. Below is an introduction of some basic concepts.

#### Remote Publishing

Remote publishing enables users to publish solutions associated with players to remote terminal players via Internet. The solutions will be downloaded and played by terminal players as scheduled.

#### Remote Control

Remote control enables users to perform real-time or scheduled operations such as restarting displays. Scheduled control can be implemented by sending remote control plans. NNOX includes VNNOX Lite and VNNOX Pro. After successful<br>n access both VNNOX Lite and VNNOX Pro.<br>is document is intended to help users to quickly get started wi<br>NNOX Pro for remote publishing. Below is an introduction of s

#### Players

Players include synchronous players and asynchronous players, which can be associated with solutions and remote control plans.

Players in VNNOX Lite are created automatically when users bind terminal players to players and the players can be transferred to VNNOX Pro after authorization.

Players in VNNOX Pro can be created manually in the player list and can be used after associated with licenses.

#### Terminal Players

Solutions can be downloaded and played by terminal players as scheduled.

VPlayer is a software application for Windows and can be used as a terminal player on PC.

Taurus series multimedia players are hardware products based on Android and can be used as the terminal players of the asynchronous system.

## Player Binding

Player binding is also called terminal binding.

Binding terminal players to players enables users to publish solutions and control displays remotely. Only one player can be bound to a terminal player.

- Synchronous players: Bound to VPlayer
- Asynchronous players: Bound to Taurus with ViPlex

ViPlex includes ViPlex Handy (Android and iOS) and ViPlex Express (Windows).

#### **Solutions**

VNNOX Lite allows users to edit and publish simple solutions. A solution can be created by adding media and then editing the solution page.

VNNOX Pro allows users to edit and publish complex solutions. After users add media, add the media to playlists and schedule the playlists, a solution is created.

The relationship between the media, playlist and solution is shown in [Figure 1-1.](#page-5-0)

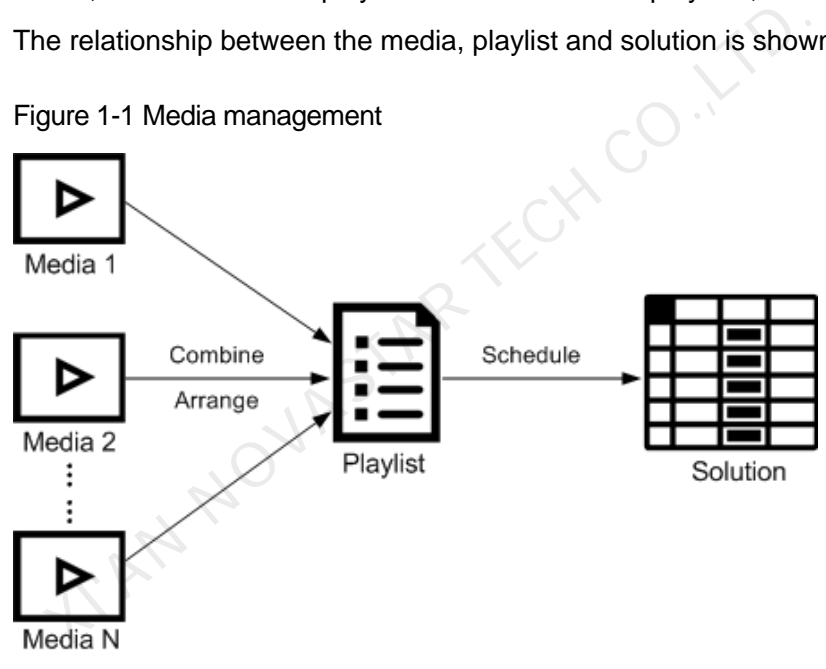

<span id="page-5-0"></span>Figure 1-1 Media management

# <span id="page-6-0"></span>**2 Installing Required Software**

## <span id="page-6-1"></span>2.1 Installing VPlayer

Before You Begin

- Visit www.en.vnnox.com/#downloadSyn to download the VPlayer installation program. Next Wisit www.en.vnnox.com/#downloadSyn to download the VP<br>program.<br>Make sure the antivirus software is stopped.<br>Make sure the .NET Framework V4.0 or above is installed.<br>The<br>presence installation of VPlayer is the same as
- Make sure the antivirus software is stopped.
- Make sure the .NET Framework V4.0 or above is installed.

## Installing Software

The installation of VPlayer is the same as other Windows applications.

## <span id="page-6-2"></span>2.2 Installing ViPlex

ViPlex includes ViPlex Handy and ViPlex Express.

## <span id="page-6-3"></span>2.2.1 Installing ViPlex Handy (Android and iOS)

## Downloading Installation Package

Android:

https://play.google.com/store/apps/details?id=nova.priv.hand.easypluto.google iOS:

https://itunes.apple.com/us/app/viplexhandy/id1241302188?l=zh&ls=1&mt=8

## Installing Software

The installation of the ViPlex Handy is the same as other applications.

## <span id="page-7-0"></span>2.2.2 Installing ViPlex Express (Windows)

## Downloading Installation Package

www.en.vnnox.com/#downloadT

## Installing Software

The installation of the ViPlex Express is the same as other Windows applications.

**XIAN NOVASTAR TECH CO., LTD.** 

# <span id="page-8-0"></span>**3 Registering and Logging in to VNNOX**

## <span id="page-8-1"></span>3.1 Registering an Account

- Step 1 Visit www.en.vnnox.com and click **Register** at the top right of the page.
- Step 2 Select the server node and click **OK**.
- Step 3 Enter the information required for the registration.

Registering by email is the default way of registration. Click **By Phone** to switch to the page for registering by phone.

Step 4 Click **Register**.

After successful registration, users can log in to VNNOX Lite and VNNOX Pro. In VNNOX Pro, the default role of the user is system administrator which has all the permissions. The default workgroup of the user is system workgroup that can manage all the resources. The default role and workgroup cannot be changed. VNNOX automatically distributes five free licenses to the user. The validity period of each license is one month. sit www.en.vnnox.com and click **Register** at the top right of the<br>elect the server node and click **OK**.<br>ter the information required for the registration.<br>egistering by email is the default way of registration. Click **By P** 

## <span id="page-8-2"></span>3.2 Logging in to VNNOX

A registered user (system administrator) can create multiple sub-users.

- The system administrator logs in to VNNOX Lite by default at the first login. Clicking **VNNOX Pro** can switch to VNNOX Pro.
- Sub-users log in to VNNOX Pro every time by default and cannot switch to VNNOX Lite.
- Any user will log in to the system (VNNOX Pro/VNNOX Lite) of last login by default after logging out of VNNOX.

Below are the steps for registered users to first log in to VNNOX.

- Step 1 Visit www.en.vnnox.com and click **Login** at the top right of the page.
- Step 2 Select the server node and click **OK**.
- Step 3 Enter the account name and password, then click **Login**.

New users will log in to VNNOX Lite by default. A guide assistant is displayed helping users to learn about the basic features of VNNOX Lite.

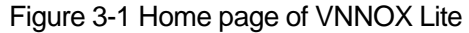

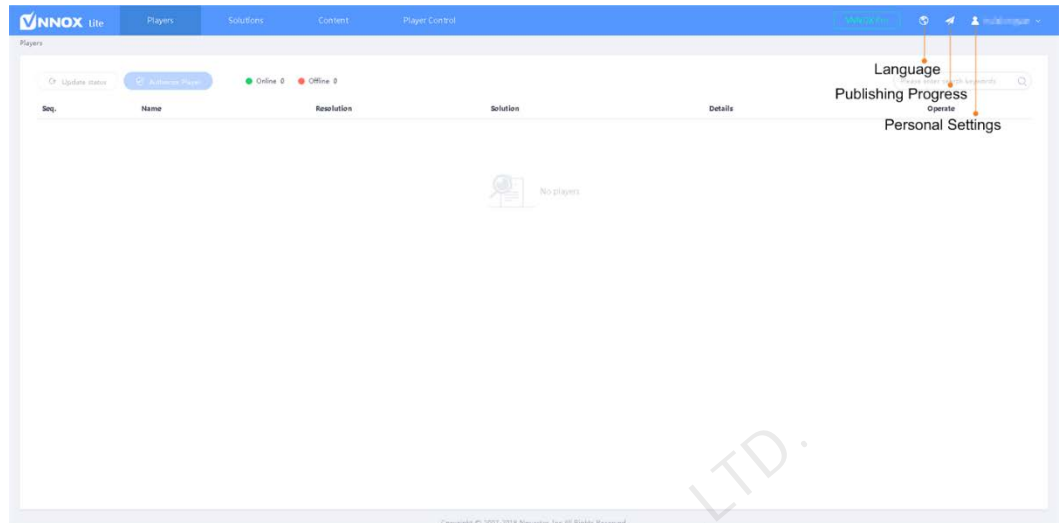

Step 4 (Optional) Perform the following operations if you want to access VNNOX Pro.

1. Click **VNNOX Pro**.

A feature introduction of VNNOX Lite and VNNOX Pro is displayed by default.

2. Click **Try Now** to enter the home page of VNNOX Pro.

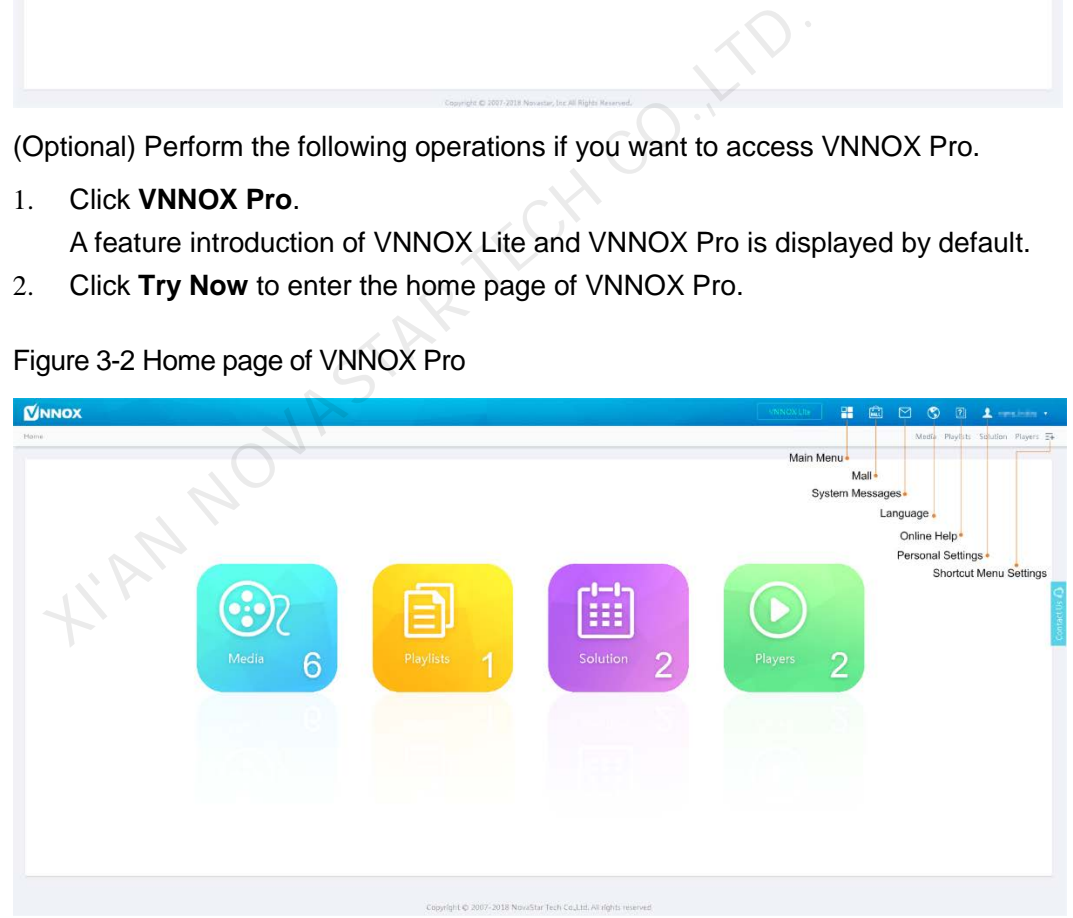

Figure 3-2 Home page of VNNOX Pro

# <span id="page-10-0"></span>**4 Publishing Solutions with VNNOX Lite**

## <span id="page-10-1"></span>4.1 Setting Player Authentication Information

#### Related Information

After successful registration, VNNOX generates the default authentication information. To prevent terminal players from accessing VNNOX illegally, we suggest modifying the default authentication information. ion<br>
ter successful registration, VNNOX generates the default authormation. To prevent terminal players from accessing VNNOX<br>
ddifying the default authoritication information.<br>
VNNOX Lite, choose<br>
XIXIVNOX Lite, choose<br>
XI

## Operating Steps

- Step 1 In VNNOX Lite, choose **All and Step 1 In VNNOX Lite, choose**
- Step 2 Click **Modify** next to **Certified password**.
- Step 3 Set a new password and click **OK**.
- Step 4 Record the **Server address**, **Certified user name** and **Certified password**.

## <span id="page-10-2"></span>4.2 Creating Players

Players in VNNOX Lite are created automatically when users bind terminal players to players.

After the players are successfully created, the information of the players will be displayed on the **Players** page of VNNOX Lite. Users can perform the following operations:

- Update player status
- Authorize players
- Rename players
- Upgrade terminal players
- Delete players

See detailed introduction of authorizing players and upgrading terminal players in [4.6.1 Authorizing Players](#page-16-3) and [4.6.2 Upgrading Terminal Players.](#page-17-2)

## <span id="page-10-3"></span>4.2.1 Creating Players with VPlayer

Step 1 Open VPlayer, as shown in [Figure 4-1.](#page-11-1)

<span id="page-11-1"></span>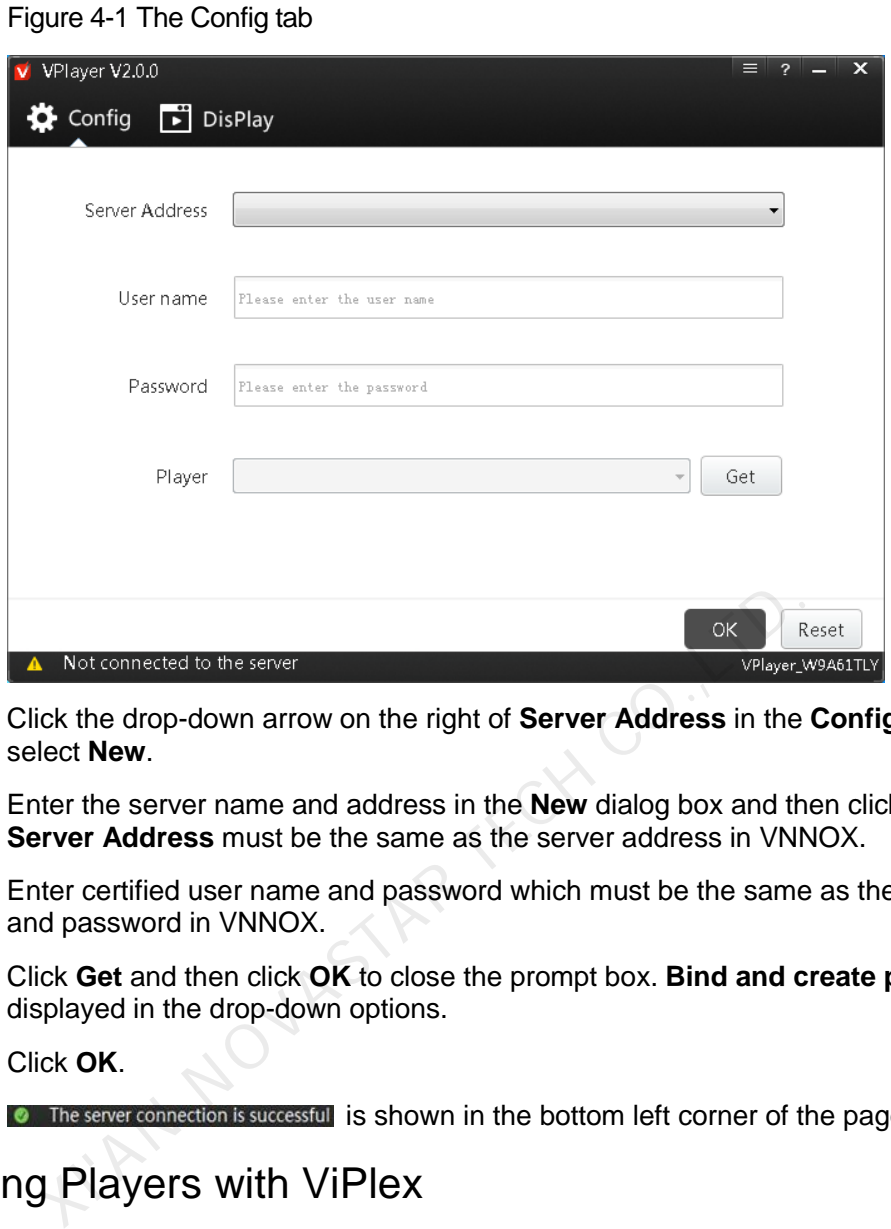

- Step 2 Click the drop-down arrow on the right of **Server Address** in the **Config** tab and select **New**.
- Step 3 Enter the server name and address in the **New** dialog box and then click **OK**. The **Server Address** must be the same as the server address in VNNOX.
- Step 4 Enter certified user name and password which must be the same as the user name and password in VNNOX.
- Step 5 Click **Get** and then click **OK** to close the prompt box. **Bind and create player** will be displayed in the drop-down options.
- Step 6 Click **OK**.

**•** The server connection is successful is shown in the bottom left corner of the page.

## <span id="page-11-0"></span>4.2.2 Creating Players with ViPlex

## 4.2.2.1 ViPlex Handy (Android and iOS)

## Before You Begin

- Get the SSID and password of WiFi AP of the Taurus. The default SSID is "**AP***+the last 8 digits*". The default password is "**12345678**".
- Get the password of the user "**admin**". The default password of the user "**admin**" is "**123456**".
- Connect the Taurus to Internet.

## Operating Steps

The ViPlex Handy can connect any number of the Taurus products.

- Step 1 Connect to the WiFi AP of the Taurus products.
- Step 2 Start ViPlex Handy.

System can automatically detect the Taurus series products and refresh **Screen list**. Users can also slide down **Screen list** to manually refresh the list.

- **C**: Denotes that Taurus is online and you can log into it.
- : Denotes that Taurus is offline and you cannot log into it.
- $\bullet$   $\blacksquare$ : Denotes that Taurus login is successful.
- Step 3 Click **Connect** next to the screen name.
- Step 4 Enter username and password, and click **Login**.
- Step 5 Click a screen name to enter the **Screen management** page.
- Step 6 Select **Remote Management** > **Player Binding**.

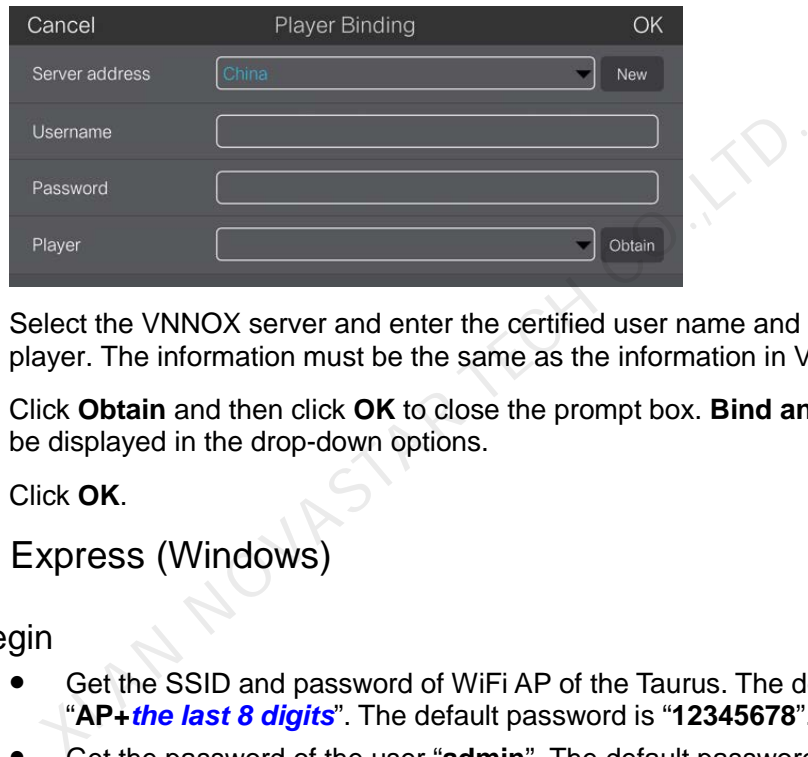

- Step 7 Select the VNNOX server and enter the certified user name and password of the player. The information must be the same as the information in VNNOX.
- Step 8 Click **Obtain** and then click **OK** to close the prompt box. **Bind and create player** will be displayed in the drop-down options.
- Step 9 Click **OK**.
- 4.2.2.2 ViPlex Express (Windows)

#### Before You Begin

- Get the SSID and password of WiFi AP of the Taurus. The default SSID is "**AP+***the last 8 digits*". The default password is "**12345678**".
- Get the password of the user "**admin**". The default password of the user "**admin**" is "**123456**".
- Connect the Taurus to Internet.

#### Operating Steps

ViPlex Express can connect any number of the Taurus products.

- Step 1 Connect to the WiFi AP of the Taurus products.
- Step 2 Start ViPlex Express.
- Step 3 Click **Refresh**.
	- : Denotes the Taurus is online and you can log into it.
	- : Denotes the Taurus is offline and you cannot log into it.
	- : Denotes logging into the Taurus is successful.

After the Taurus is found by ViPlex Express, the ViPlex express will try to log into to the Taurus with the default account or the account used for last login.

- Step 4 Logging in Taurus is successful or not.
	- Yes. **O** appears and then perform [Step 7.](#page-13-1)
	- No. **•** appears and then perform [Step 5.](#page-13-2)
- <span id="page-13-2"></span>Step 5 Click **Connect** on the right of the screen information.
- Step 6 Enter user name and password, and click **OK**.
- <span id="page-13-1"></span>Step 7 Select **Screen Control**.
- Step 8 Click **Server configuration**.
- Step 9 Select the target terminal in the terminal list.

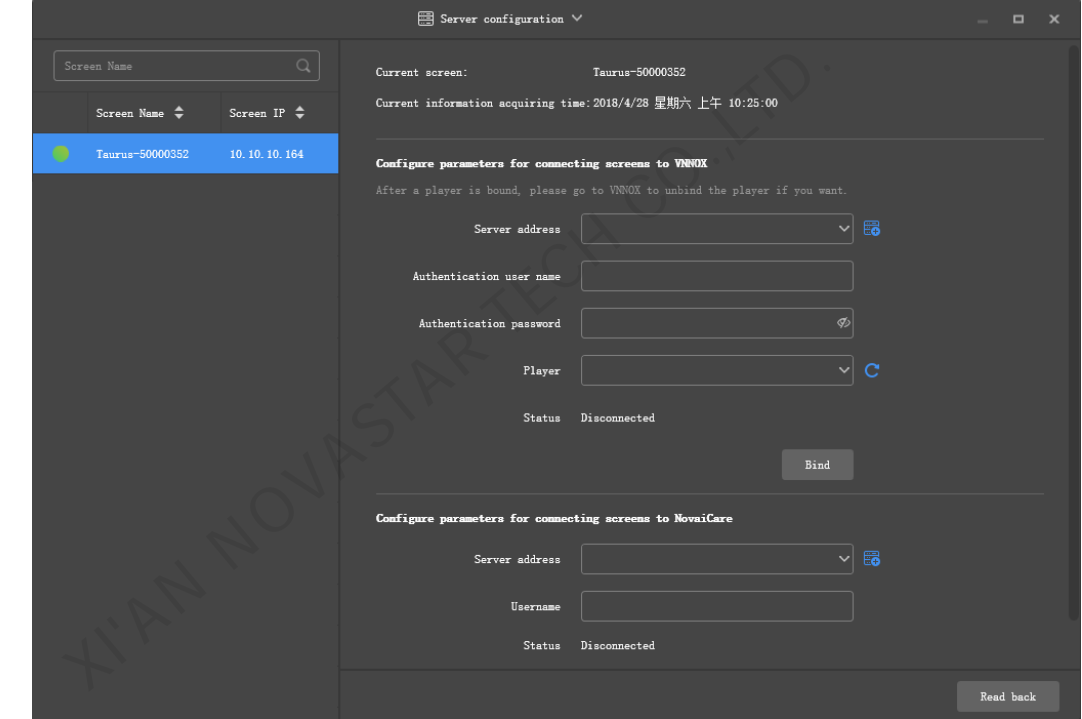

- Step 10 Select the VNNOX server and enter the certified user name and password of the player. The information must be the same as the information in VNNOX.
- Step 11 Click **C** next to **Player** and select **Bind to VNNOX Lite** from the drop-down list.
- Step 12 Click **Bind**.

## <span id="page-13-0"></span>4.3 Adding Media

#### Related Information

The media types supported by VNNOX Lite are shown in [Table 4-1.](#page-14-1) The total media storage space is 5 GB.

## VNNOX Cloud-Based Publishing Service

#### <span id="page-14-1"></span>Quick Start Guide 4 Publishing Solutions with VNNOX Lite

#### Table 4-1 Media types supported by VNNOX Lite

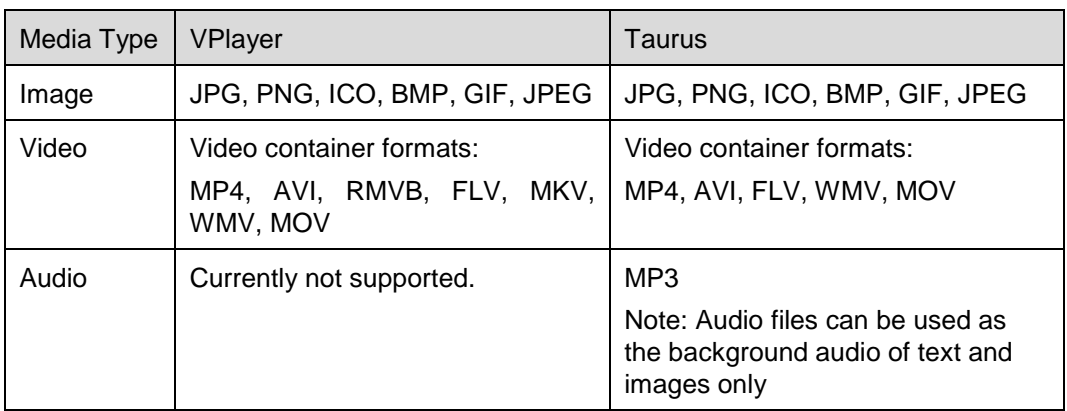

## Operating Steps

- Step 1 On the homepage of VNNOX Lite, choose **Content**.<br>Step 2 Click **Add media**.<br>Step 3 Select and open the media.
- Step 2 Click **Add media**.
- Step 3 Select and open the media.

## <span id="page-14-0"></span>4.4 Creating Solutions

- Step 1 On the homepage of VNNOX Lite, choose **Solutions**.
- Step 2 Click **New**.
- <span id="page-14-2"></span>Step 3 Set the name and resolution of the solution and click **OK**. Solution editing page will displayed, as shown in Figure 4-2. The introduction of the editing page is detailed in Table 4-2.

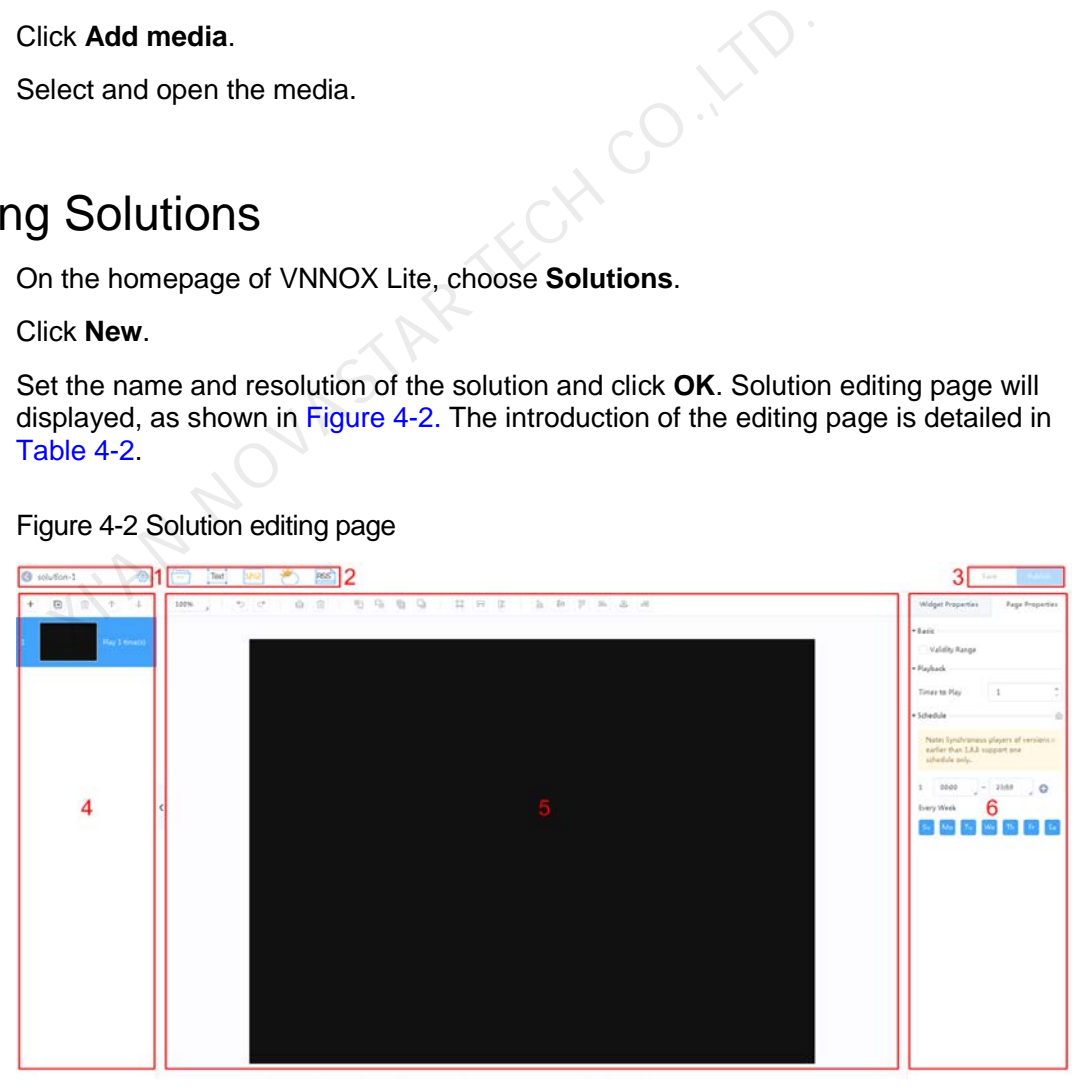

Figure 4-2 Solution editing page

<span id="page-14-3"></span>Table 4-2 Introduction of the solution editing page

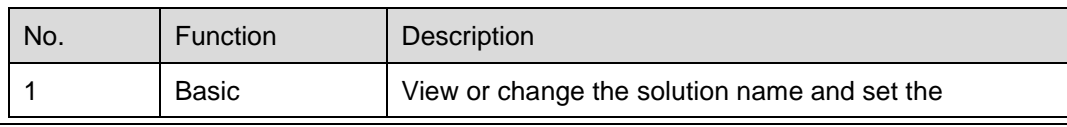

## VNNOX Cloud-Based Publishing Service Quick Start Guide 4 Publishing Solutions with VNNOX Lite

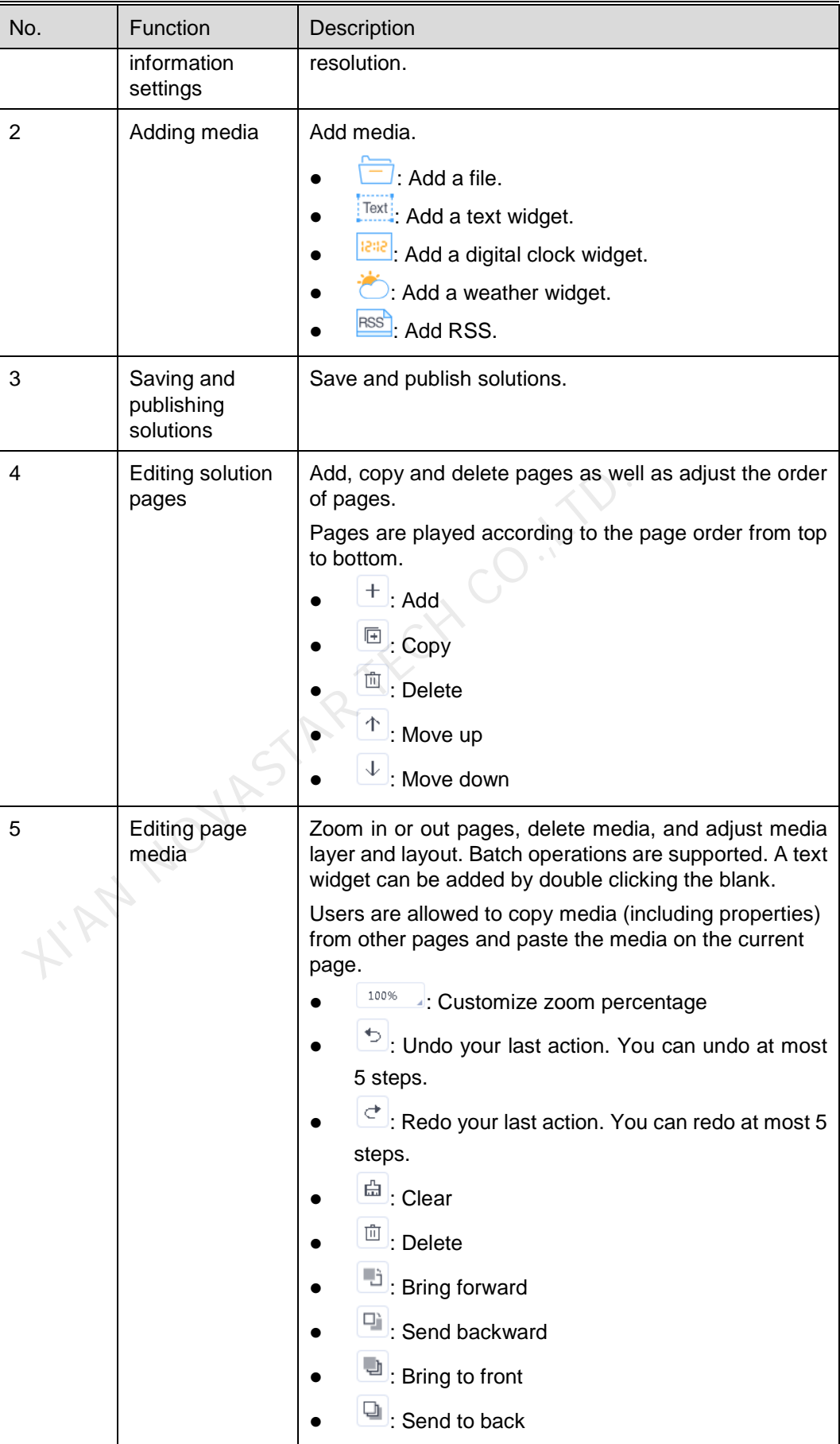

## VNNOX Cloud-Based Publishing Service Quick Start Guide 4 Publishing Solutions with VNNOX Lite

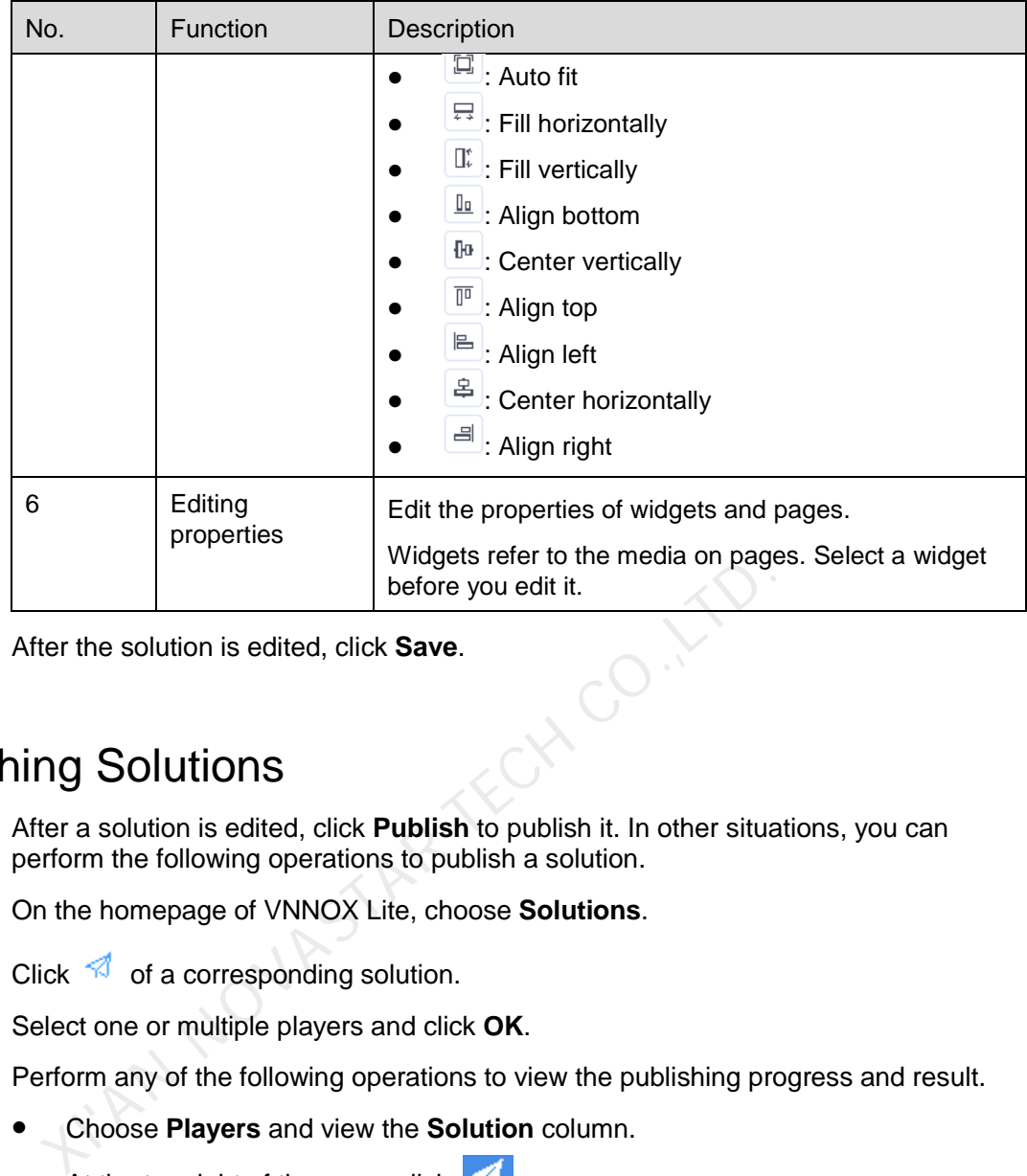

Step 4 After the solution is edited, click **Save**.

## <span id="page-16-0"></span>4.5 Publishing Solutions

After a solution is edited, click **Publish** to publish it. In other situations, you can perform the following operations to publish a solution.

- Step 1 On the homepage of VNNOX Lite, choose **Solutions**.
- Step 2 Click  $\triangleleft$  of a corresponding solution.
- Step 3 Select one or multiple players and click **OK**.
- Step 4 Perform any of the following operations to view the publishing progress and result.
	- Choose **Players** and view the **Solution** column.
	- $\bullet$  At the top right of the page, click  $\bullet$

The number on  $\overline{\mathcal{A}}$  denotes the number of players which are publishing solutions, for example, **120** 

## <span id="page-16-1"></span>4.6 (Optional) Other Operations

## <span id="page-16-3"></span><span id="page-16-2"></span>4.6.1 Authorizing Players

Users can transfer players to VNNOX Pro by authorization.

- Step 1 On the homepage of VNNOX Lite, choose **Players**.
- Step 2 Click **Authorize Player**.
- Step 3 Select the players to be authorized.

The authorization status list displays the players to be handled. The player information will be removed from the list after any of the following operations is complete.

- NovaStar's engineers handle the authorization process.
- The user delete the players on player management page.
- Step 4 Enter your contact information.
- Step 5 Choose to accept the agreements.

#### Step 6 Click **Submit Order**.

- If there are available licenses in VNNOX Pro, the system will automatically associate the players with the licenses.
- If there are no available licenses in VNNOX Pro, we will contact you for the payment within 2 working days.

## <span id="page-17-2"></span><span id="page-17-0"></span>4.6.2 Upgrading Terminal Players

Users can upgrade the software versions of terminal players.

- Step 1 On the homepage of VNNOX Lite, choose **Players**.
- Step 2 Click  $\mathbb{Q}$ .

 $\Phi$  is displayed when the software is the latest or is being upgraded.

- Step 3 Click **OK**.
- Step 4 In the **Details** column, view the upgrade progress.
- Step 5 View the software version after the upgrade is done.
	- Synchronous player: The version of VPlayer is displayed.
	- Asynchronous player: The software version of Taurus is displayed.
- **Software:** Displays the versions of the Android application and FPGA program. orget is changing the software versions of terminal players.<br>
The homepage of VNNOX Lite, choose **Players.**<br>
Lick  $\bigotimes$ .<br>
Social is displayed when the software is the latest or is being upgranic<br>
Lick OK.<br>
The Details col
	- **System: Displays the version of the Android OS.**

## <span id="page-17-1"></span>4.6.3 Remote Real-Time Control

Users can remotely control screen brightness, volume, video source, screen status, power and synchronous playback in real time and can restart and monitor terminal players.

- Step 1 On the homepage of VNNOX Lite, choose **Player Control**.
- Step 2 Click an icon to enter the corresponding page.

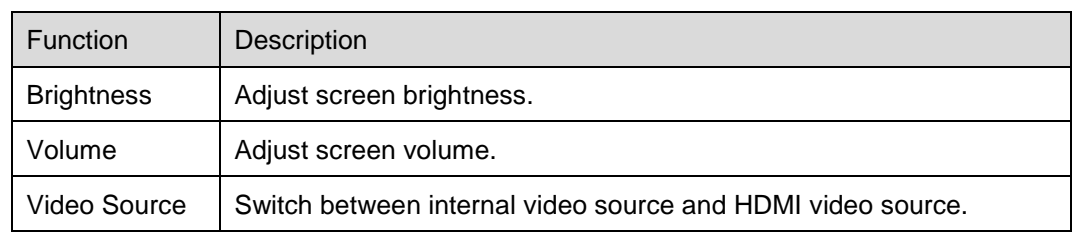

#### Table 4-3 Description of real-time control

## VNNOX Cloud-Based Publishing Service Quick Start Guide 4 Publishing Solutions with VNNOX Lite

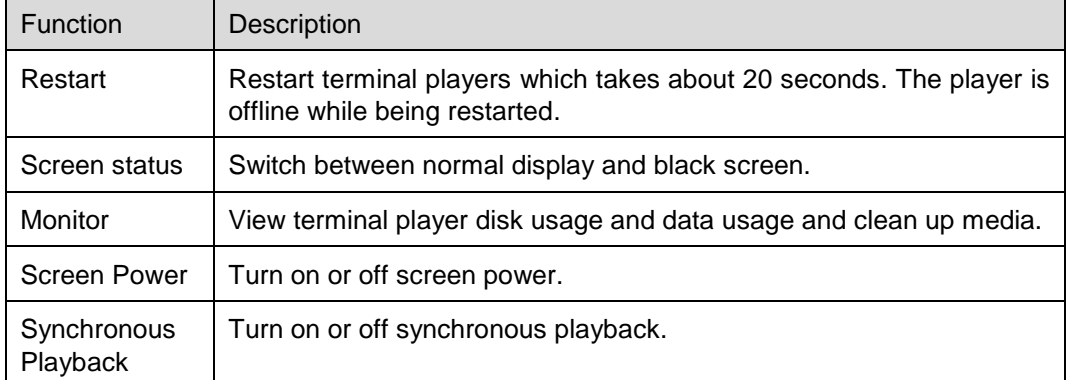

- Step 3 On the left of the page, select the target online players.
- Step 4 Perform the following operations based on the actual situation.
	- To restart players, click **Restart Now**.
	- For the monitoring function, click **Media Cleanup**. If users choose to clean up the media that is being played at the same time, the screen may go black.
	- For other functions, set the parameters and click **Apply**.

## <span id="page-18-0"></span>4.6.4 Syncing Time

Users can sync the time of terminal players via the time synchronization function.

- Step 1 On the homepage of VNNOX Lite, choose **Player Control**.
- Step 2 Click **Time Synchronization**.
- Step 3 On the left of the page, select the online players that require time synchronization.
- Step 4 Select a time synchronization method as required and configure the relevant parameters.

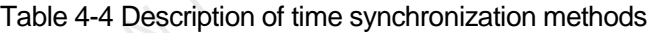

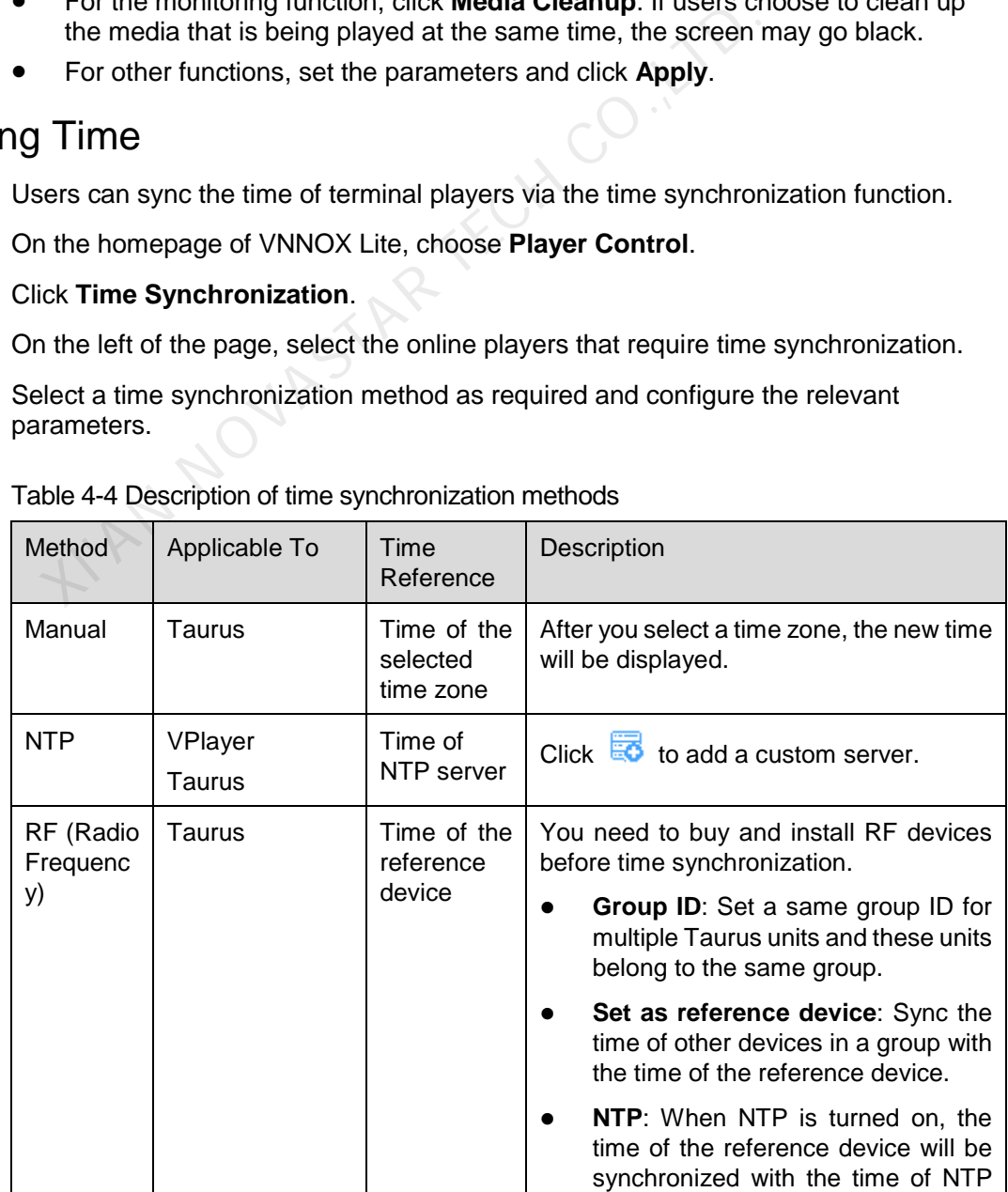

## VNNOX Cloud-Based Publishing Service

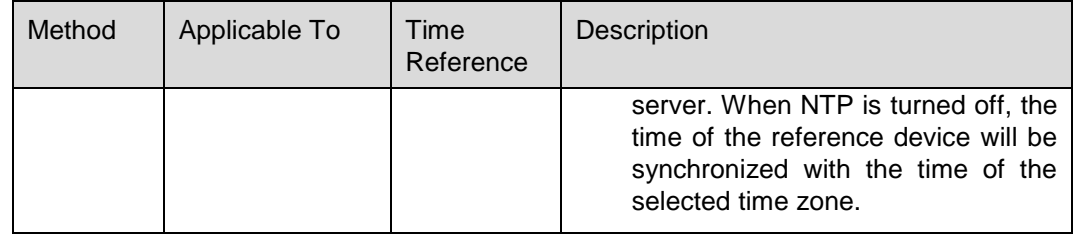

Step 5 Click **Apply**.

## <span id="page-19-0"></span>4.6.5 Viewing Remote Control Logs

Users can view the logs of remote control command execution of terminal players.

- Step 1 In VNNOX Lite, choose **Logs** > **Remote Control Logs**.
- Step 2 Click **Please select** to select one or more players.
- Step 3 Select a control command type.
- Step 4 (Optional) Click **Advanced Search** to set more search criteria.
- Step 5 Click **Search**.

## <span id="page-19-1"></span>4.6.6 Viewing Play Logs

Users can view play logs, including overview and details.

- Step 1 In VNNOX Lite, choose **Logs** > **Play Logs**.
- Step 2 Click **Player** and select one or more players.

To view the overviews of play logs, up to 50 players can be selected. To view the details of play logs, up to 25 players can be selected. ptional) Click **Advanced Search** to set more search criteria.<br>
ick **Search.**<br> **Play Logs**<br>
sers can view play logs, including overview and details.<br>
VNNOX Lite, choose **Logs > Play Logs.**<br>
ick **Player** and select one or mo

- Step 3 Set search criteria and click **Search**.
	- Log type: Choose to search for the overviews or details of play logs.
	- Date range: Cannot be the current day and greater than 30 days.
	- Keyword: Click **Advanced Search** to display this parameter. You can search for a play log by entering a media name.

# <span id="page-20-0"></span>**5 Publishing Solutions with VNNOX Pro**

## <span id="page-20-1"></span>5.1 Editing Solutions

## <span id="page-20-2"></span>5.1.1 Adding Media

## <span id="page-20-3"></span>5.1.1.1 Adding Images, Videos, Audios and Documents

The types of images, videos, audios and documents supported by VNNOX Pro are shown as Table 5-1.

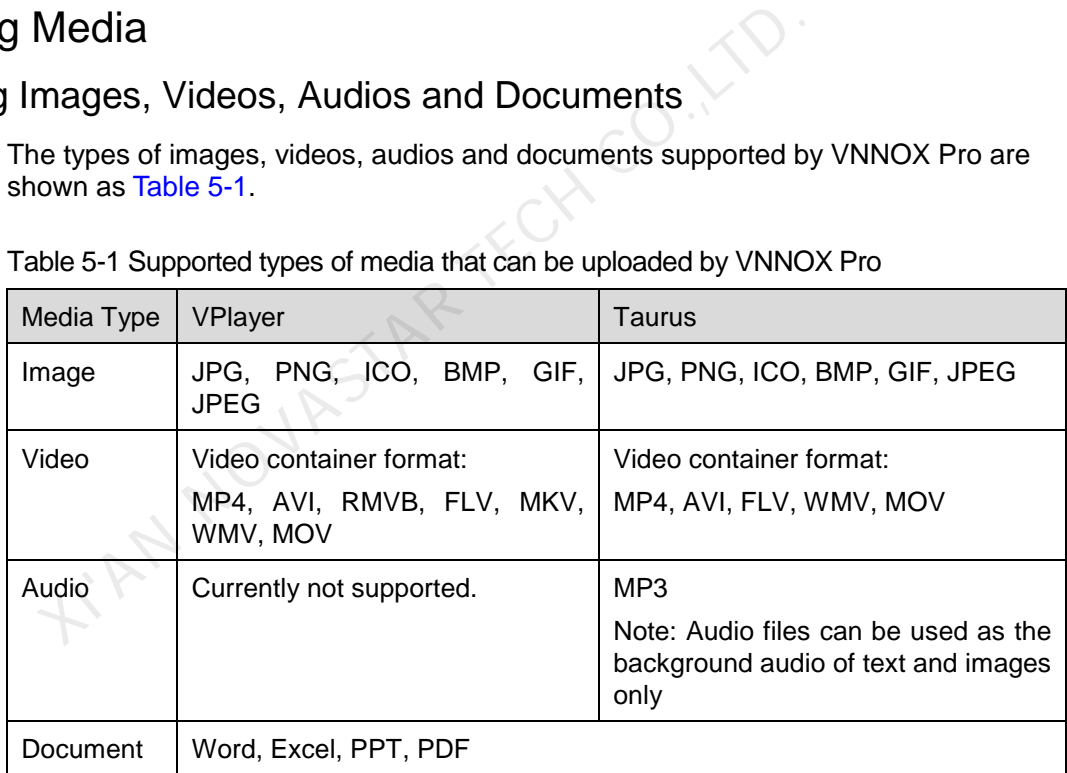

Table 5-1 Supported types of media that can be uploaded by VNNOX Pro

Step 1 In VNNOX Pro, choose **B** > **Media Management** > **Media**.

- Step 2 Click **Add** and select **Upload File**.
- Step 3 Click **Choose file**.
- Step 4 Select the images, videos, audios and documents to be uploaded, then click **Open**.
- Step 5 (Optional) Specify the categories of the media. The media can be quickly found by the filter according to the categories.
- Step 6 Click **OK**. After a message appears notifying that media files have been uploaded successfully, the added media will be displayed in the media list.
- Step 7 Click the name of the media to enter the **Basic Info** tab of the media attribute page.
- Step 8 Set the validity of the images, videos, audios and documents. Expired media cannot be played. When the media type is document, you also need to set the duration and effect of each page of the document.
- Step 9 Click **Save&Close**.

#### 5.1.1.2 Adding Webpages

- Step 1 In VNNOX Pro, choose **b** > **Media Management** > **Media**.
- Step 2 Click **Add** and select **Webpage** from the drop-down options.
- Step 3 Name the webpage and enter the address of the webpage.
- Step 4 (Optional) Specify the categories of the media. The media can be quickly found by the filter according to the categories.
- Step 5 Click **OK** and enter the **Basic Info** tab of the webpage attribute page.
- Step 6 Set the validity of the webpage. Expired media cannot be played.
- Step 7 Click **Save&Close**. After the operation is successful, the added webpage will be displayed in the media list. experiency to the webpage. Expired media cannot be played<br>ick **Save&Close**. After the operation is successful, the added v<br>splayed in the media list.<br>**XSS**<br>VNNOX Pro, choose  $\blacksquare$  > **Media Management** > **Media**.<br>ick **Add**

## 5.1.1.3 Adding RSS

- Step 1 In VNNOX Pro, choose **T** > **Media Management** > **Media**.
- Step 2 Click **Add** and select **RSS** from the drop-down options.
- Step 3 Name the RSS and enter the address of the RSS.
- Step 4 (Optional) Specify the categories of the media. The media can be quickly found by the filter according the categories of the media.
- Step 5 Click **OK**. The **Basic Info** tab of the RSS attribute page appears.
- Step 6 Set the validity and refresh period of the RSS. Expired media cannot be played. The subscriptions will be refreshed automatically based on the refresh period.
- Step 7 Click **Save&Close**. After the operation is successful, the added RSS will be displayed in the media list.

## 5.1.1.4 Adding Pages

A page media contains one or more other types of media. When added to page, media's attributes will conform to page attributes.

- Step 1 In VNNOX Pro, choose **b** > **Media Management** > **Media**.
- Step 2 Click **Add** and select **Page** in the drop-down options.
- Step 3 Enter a name for the page and set its categories, and click **Next**.
- Step 4 Select a page template and click **OK**. Then the editing page appears, as shown in [Figure 5-1.](#page-22-0) Description of the editing page is shown in [Table 5-2.](#page-22-1)

## Figure 5-1 Editing page

<span id="page-22-0"></span>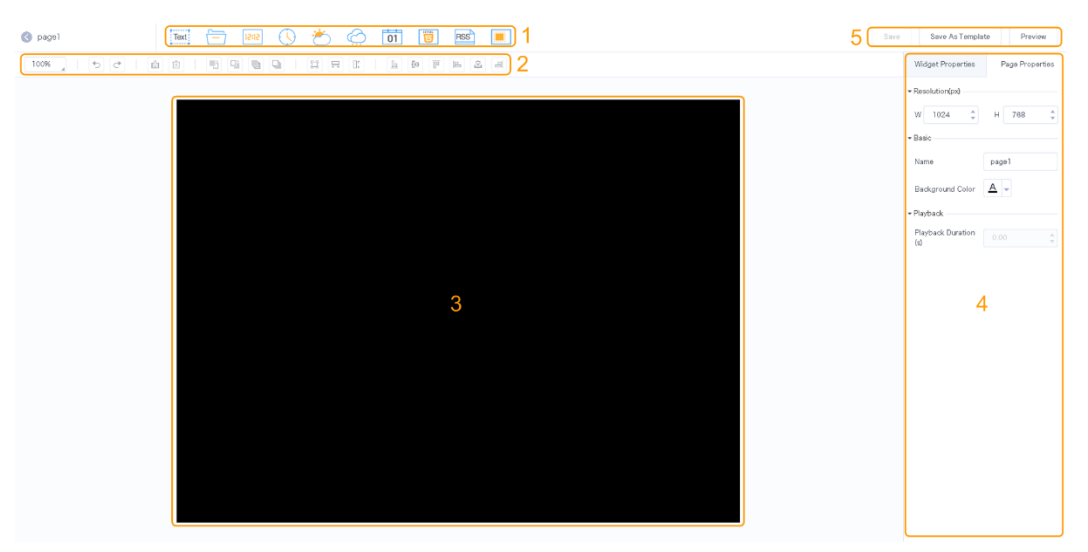

Table 5-2 Description of the editing page

<span id="page-22-1"></span>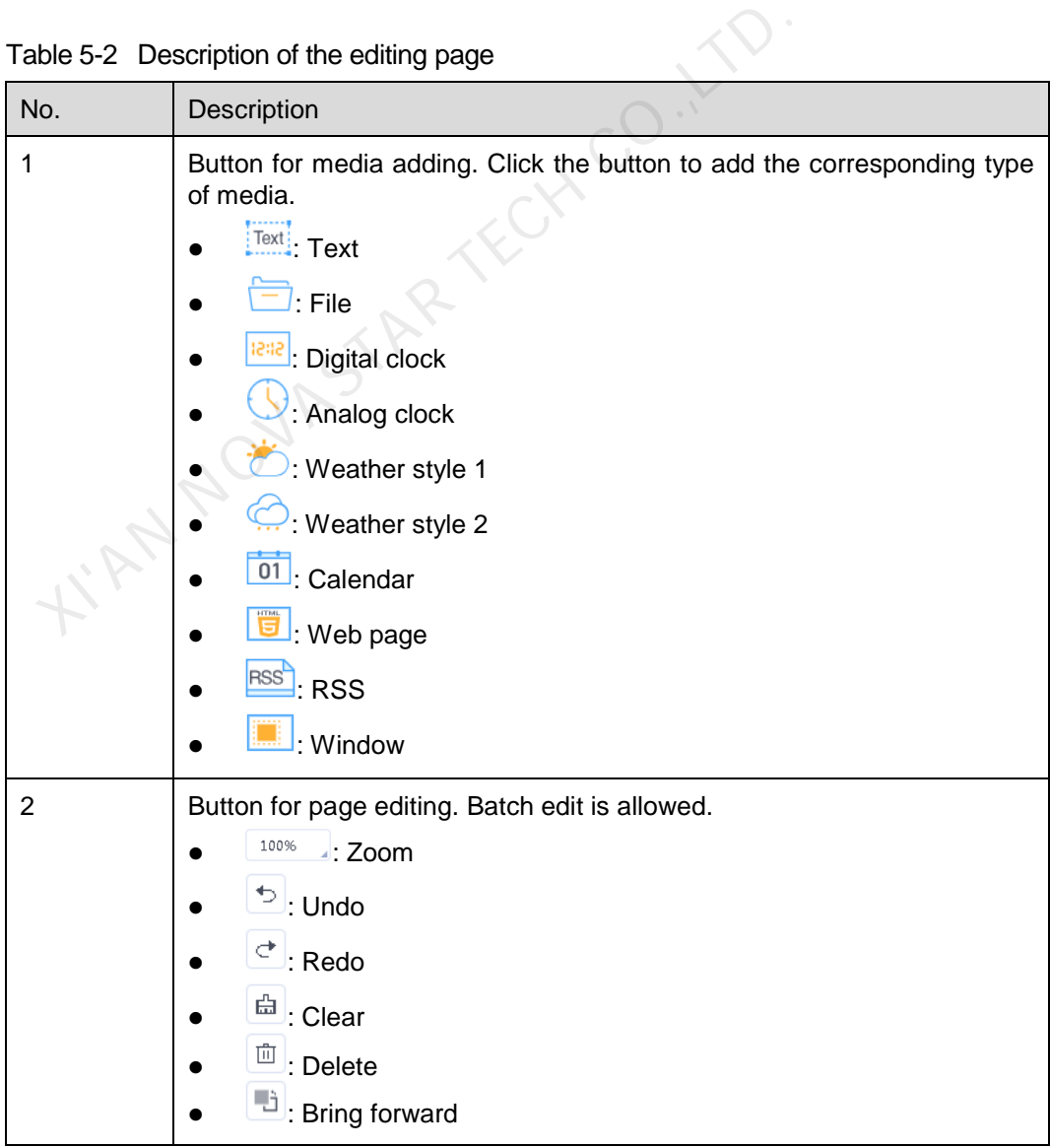

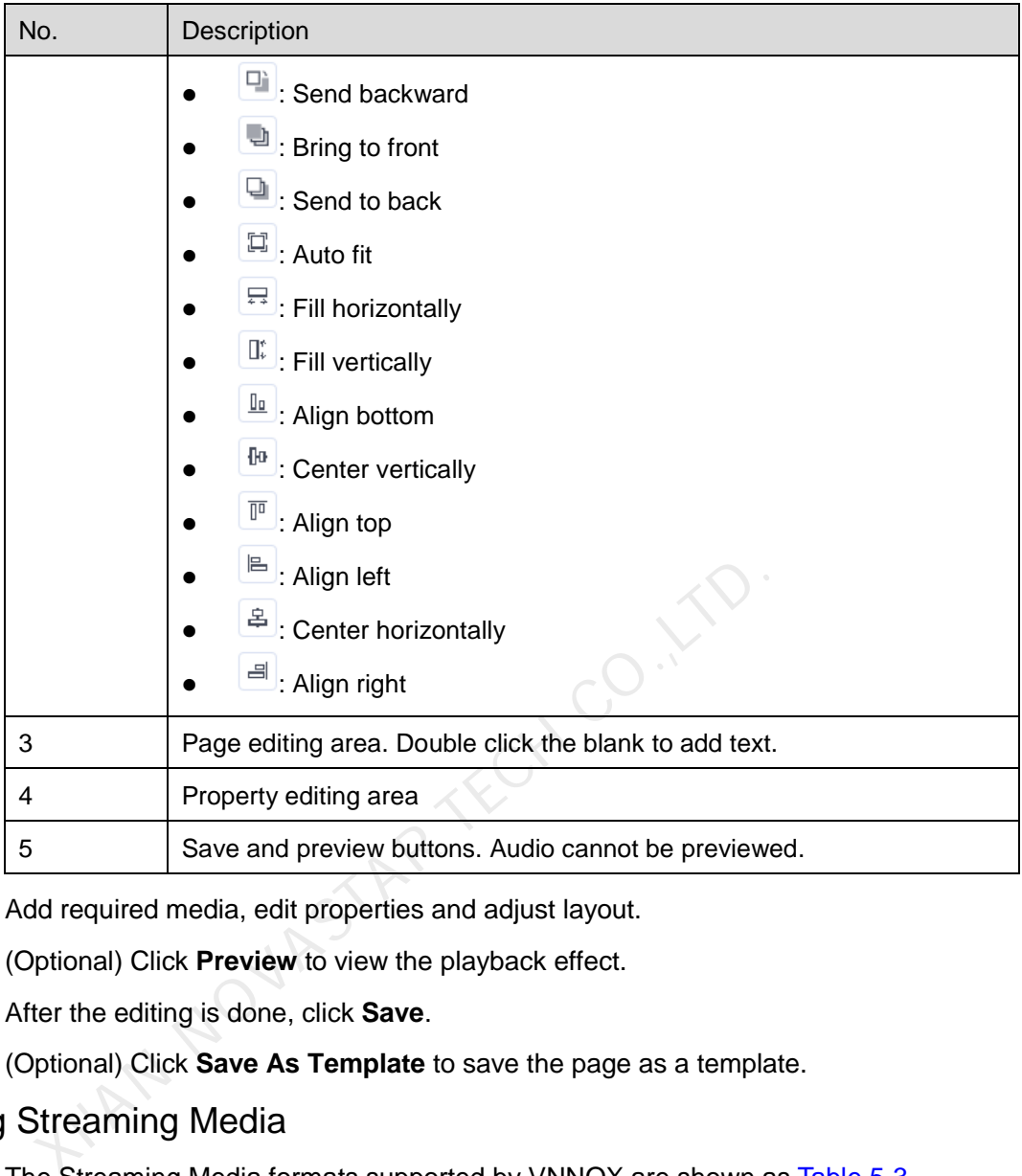

- Step 5 Add required media, edit properties and adjust layout.
- Step 6 (Optional) Click **Preview** to view the playback effect.
- Step 7 After the editing is done, click **Save**.
- Step 8 (Optional) Click **Save As Template** to save the page as a template.

## <span id="page-23-0"></span>5.1.1.5 Adding Streaming Media

The Streaming Media formats supported by VNNOX are shown as [Table 5-3.](#page-23-0)

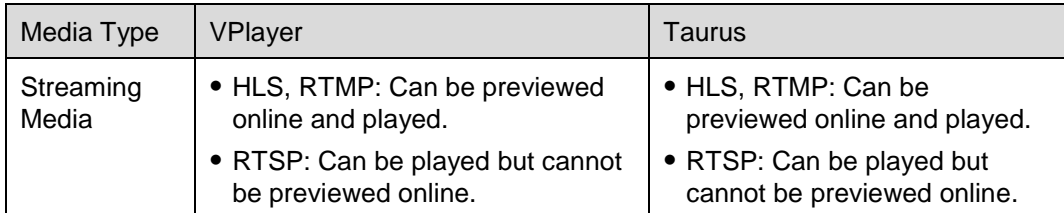

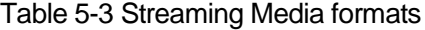

- Step 1 In VNNOX Pro, choose **b** > **Media Management** > **Media**.
- Step 2 Click **Add** and select **Streaming Media** from the drop-down options.
- Step 3 Name the Streaming Media and enter the address of the webpage.
- Step 4 (Optional) Specify the categories of the media. The media can be quickly found by the filter according to the categories.
- Step 5 Click **OK** and enter the **Basic Info** tab of the Streaming Media attribute page.
- Step 6 Set the validity of the Streaming Media. Expired media cannot be played.
- Step 7 Click **Save&Close**. After the operation is successful, the added webpage will be displayed in the media list.

## <span id="page-24-0"></span>5.1.2 Creating Playlists

- Step 1 In VNNOX Pro, choose **B** > **Media Management** > **Playlists**.
- Step 2 Click **New**.
- Step 3 Name the playlist.
- Step 4 (Optional) Specify the categories of the playlist. The playlist can be quickly found by the filter according to its categories.
- Step 5 Click **OK**. The **Media Item** tab of the playlist attribute page appears.
- Step 6 Select the **Basic Info** tab to set the following parameters.
	- Default image duration time: Set the default play duration of images. The value of this parameter is the play duration while adding images in the **Media Item** tab.
	- Default web/RSS duration time: Set the default play duration of webpages and RSS. The value of this parameter is the play duration while adding webpages and RSS in the **Media Item** tab.
	- Default Streaming media duration time: Set the default play duration of streaming media. The value of this parameter is the play duration while adding streaming media in the **Media Item** tab.
	- Entrance effect: Set the default entrance effects of static images.
- Entrance effect duration: Set the default entrance effect duration of static images. If the duration of a static image is 30 seconds and the duration of entrance effect is set to 10 seconds, the static image will played for 20 seconds after the entrance. ick OK. The Media Item tab of the playlist attribute page appealect the Basic Info tab to set the following parameters.<br>Default image duration time: Set the default play duration of of this parameter is the play duration w
- Step 7 Select the **Media Item** tab to add media or sub-playlists.
	- Click **Add media** to select one or more media, and then click **OK**.
	- Click **Add sub-playlist** to select one or more sub-playlists, and then click **OK**.
- Step 8 Select one media and click **Attribute**, or select more media and click **Bulk edit**. Set the duration and play plan, and then click **OK**. If no media is in the playlist, skip this step.
	- Item duration time: Set the duration time of images, webpages, RSS and streaming media. For videos, pages, and documents, this parameter cannot be modified.
	- Valid range: When this parameter is set to **Yes**, you can set the validity of the media item. The valid range is valid in current playlist only.
	- Time solution: Specify the play plan of the media item. The time solution is valid in current playlist only.

Step 9 Click **Save&Close**.

## <span id="page-25-0"></span>5.1.3 Creating Solutions

- Step 1 In VNNOX Pro, choose **B** > **Media Management** > **Solution**.
- Step 2 Click **New**.
- Step 3 Enter a name for the solution and set its categories, and click **Next**.
- <span id="page-25-1"></span>Step 4 Select a frame template and click **OK**. The **Solution Settings** tab of the frame template attribute page and the **week** timetable will appear. An example of a solution with only one frameset is shown in [Figure 5-2.](#page-25-1) Description of the page is shown in [Table 5-4.](#page-25-2) If the solution has more framesets, it is required to schedule each of the framesets respectively.

Figure 5-2 The Solution Settings tab

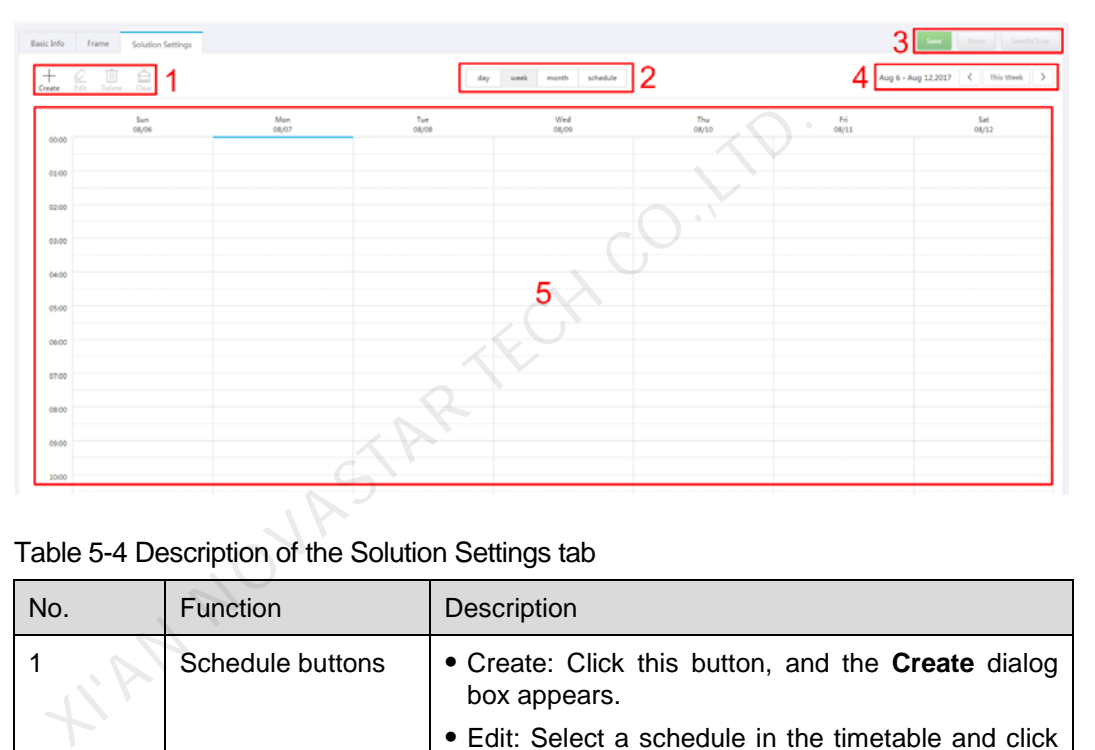

<span id="page-25-2"></span>Table 5-4 Description of the Solution Settings tab

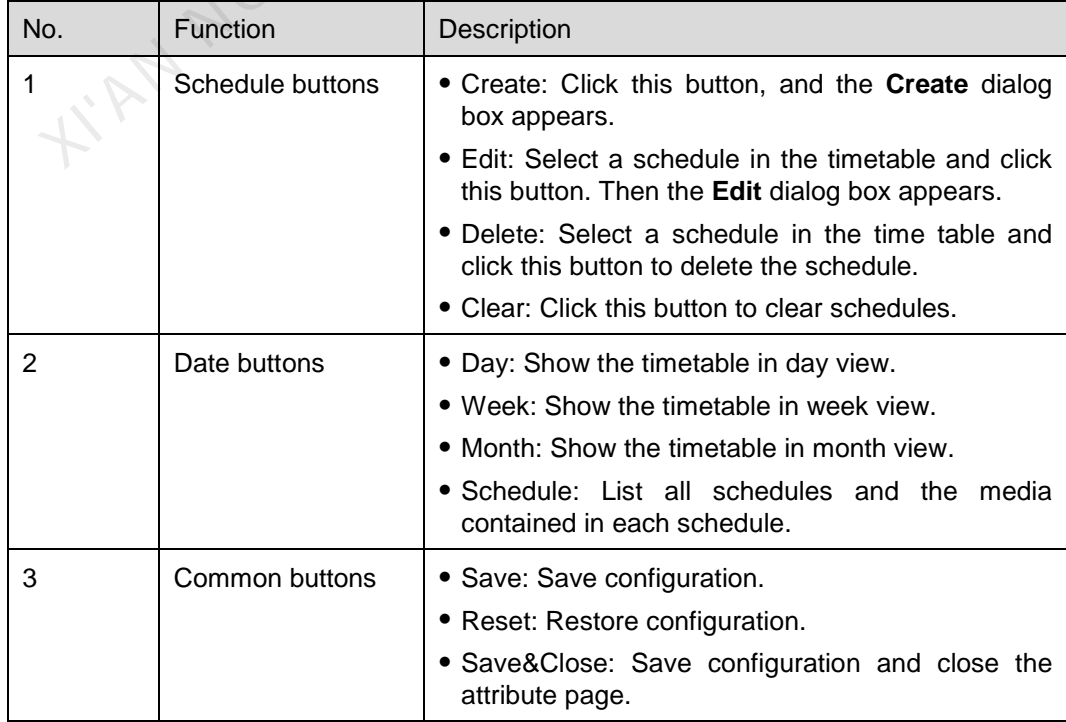

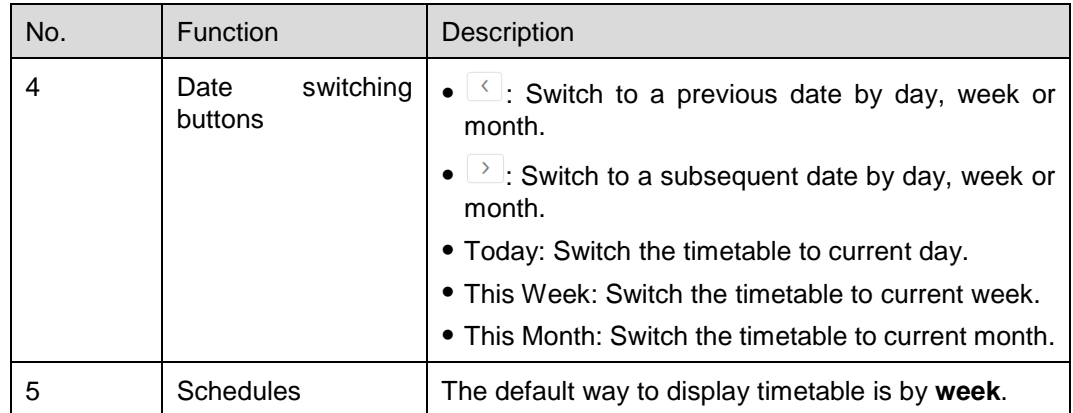

- Step 5 Click **day**, **week** or **month** to enter relevant timetables. Perform any of the following operations to create the solution.
	- Click **Create**.
	- Click a cell in the timetable and click . Each cell of the timetable in **day** and **week** views stands for one hour, while in month view each cell stands for one day.
- Step 6 Select a playlist in the **Playlist** tab of the **Create** dialog.
- Step 7 Select the **Play plan** tab and set play duration and date or play duration and period.
	- When the **Repeat** is set to **Not repeating**, the solution can be played normally according to the plan if the date is set to the current day or after 7 days. The solution will not be played if the date is set to other days.
	- If the **Repeat** is set to **Every day**, **Weekly**, **Per month** or **Per year**, the solution will be played repeatedly according to the period you set.
- Step 8 Select the **Option** tab and set the schedule color displayed in the timetable.
- Step 9 After the configuration is completed, click **OK**. The schedule is graphically displayed in the timetable.

For the timetable in **day** and **week** views, the schedules will be displayed side by side in the timetable if the schedules have overlapped timeslot. In [Figure 5-3,](#page-27-0) three schedules in the **week** timetable are taken as an example. VNNOX supports following operations on the schedules: Click a cell in the timetable and click  $\blacksquare$ . Each cell of the time<br>week views stands for one hour, while in month view each c<br>day.<br>Hect a playlist in the **Playlist** tab of the **Create** dialog.<br>Hect the **Play plan** tab

- Drag the top and bottom edges of a schedule to modify its timeslot.
- Drag a schedule to any position of the date when the schedule will be played to modify the timeslot.
- Drag the schedules to modify the playback priority order during the overlapped timeslot, for example, the priority order of the three playlists in [Figure 5-3](#page-27-0) is: Playlist3 > Playlist2 > Playlist3. After the playback of Playlist2 is over, Playlist3 will be played from the beginning. Playlist1 will not be played.
- Double click a schedule and the **Edit** dialog box appears.

Figure 5-3 With overlapped timeslot

<span id="page-27-0"></span>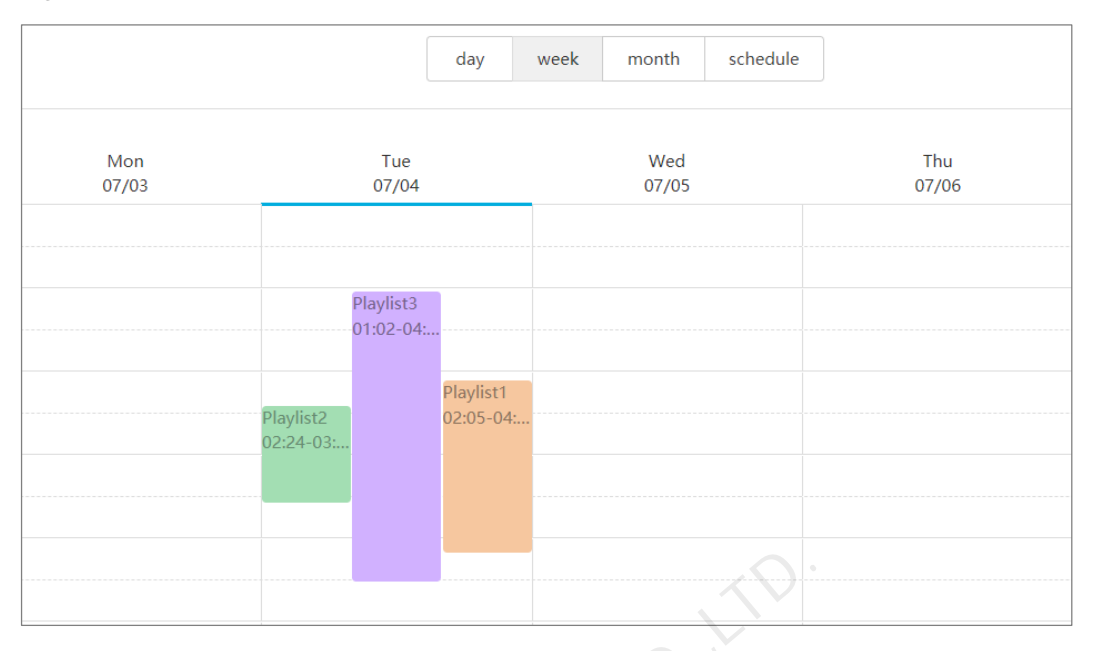

Drag the three schedules in Figure 5-3 until they don't have overlapped timeslots. Then the schedules is displayed as the Figure 5-4.

<span id="page-27-1"></span>Figure 5-4 Without overlapped timeslot

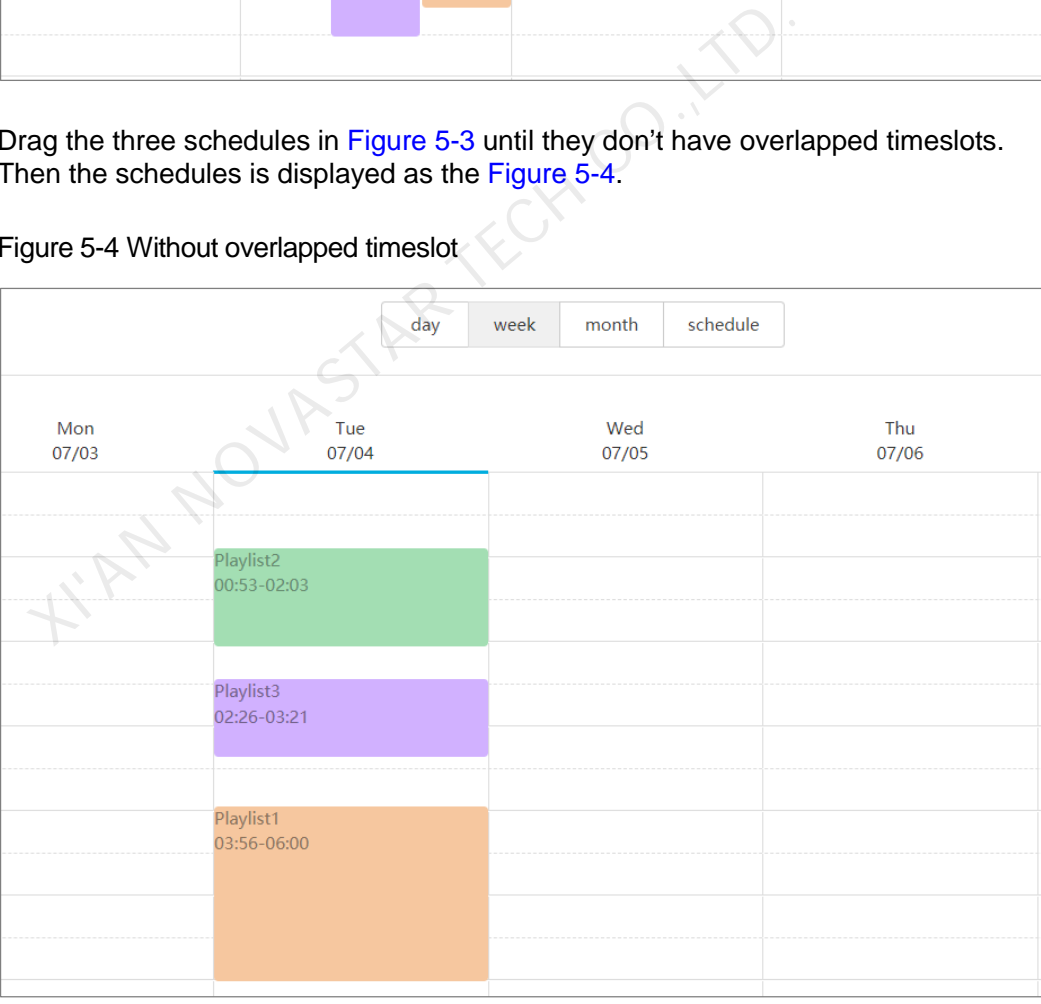

## <span id="page-28-0"></span>5.2 Creating Players

#### Related Information

Players include following two types:

- Synchronous players: Bound to VPlayer
- Asynchronous players: Bound to Taurus with ViPlex

## Operating Steps

- Step 1 Choose **+ Players Management** > **Players** at the page of VNNOX Pro.
- Step 2 Click **New**.
- Step 3 Choose synchronous player or asynchronous player and click **Next**.
- Step 4 Enter a name for the player, associate a license, set the solution distribution type and the categories of the player, and click **OK**. The **Basic Info** tab of player attribute page will appear.

The available licenses are displayed in the drop-down options of **Associated license**. The associated and expired licenses are not displayed. After successful association, the license number and validity will be displayed in the **Player License** of the player list. is categories of the player, and click **OK**. The **Basic Info** tab of II appear.<br>
Le available licenses are displayed in the drop-down options of **ense**. The associated and expired licenses are not displayed in the player l

The meanings of distribution types are shown as follows:

- Manual: After a solution is bound to players or modified, users need to click **Update solution** in the player list page to distribute the solution manually.
- Auto: After a solution is bound to players or modified, VNNOX will distribute the solution automatically without any operation.

## <span id="page-28-1"></span>5.3 Setting Player Authentication Information

#### Related Information

After successful registration, VNNOX generates the default authentication information. To prevent terminal players accessing VNNOX illegally, we suggest modifying the default authentication information.

## Operating Steps

- Step 1 Choose  $\mathbb{H}$  > Organization Management > System Management at the page of VNNOX Pro.
- Step 2 Select the **Player Authentication** tab.
- Step 3 Set certified user name and password, then click **Save**.
- Step 4 Record the **Server address**, **Certified user name** and **Certified password**.

## <span id="page-29-0"></span>5.4 Binding Players

One terminal player can bind one player only.

## <span id="page-29-3"></span><span id="page-29-1"></span>5.4.1 Binding Players with VPlayer

Step 1 Open VPlayer, as shown in [Figure 5-5.](#page-29-3)

#### Figure 5-5 The Config tab

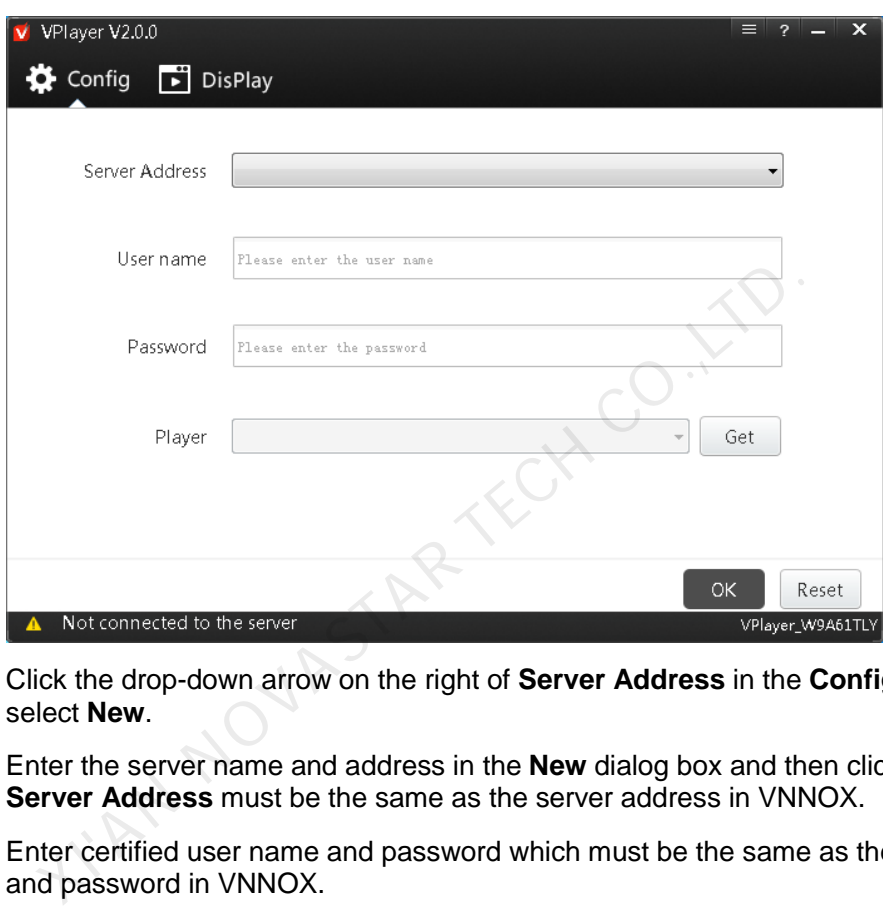

- Step 2 Click the drop-down arrow on the right of **Server Address** in the **Config** tab and select **New**.
- Step 3 Enter the server name and address in the **New** dialog box and then click **OK**. The **Server Address** must be the same as the server address in VNNOX.
- Step 4 Enter certified user name and password which must be the same as the user name and password in VNNOX.
- Step 5 Click **Get** on the right of **Player** to get the player list.
- Step 6 Click the drop-down arrow on the right of **Player** to select a player and then click **OK**.
- Step 7 Click **OK** in the pop-up prompt box which reminds that the player is bound successfully.

**•** The server connection is successful is shown in the bottom left corner of the page.

## <span id="page-29-2"></span>5.4.2 Binding Players with ViPlex

## 5.4.2.1 ViPlex Handy (Android and iOS)

#### Before You Begin

 Get the SSID and password of WiFi AP of the Taurus. The default SSID is "**AP***+the last 8 digits*". The default password is "**12345678**".

- Get the password of the user "**admin**". The default password of the user "**admin**" is "**123456**".
- Connect the Taurus to Internet.

#### Operating Steps

The ViPlex Handy can connect any number of the Taurus products.

- Step 1 Connect the WiFi AP of the Taurus products.
- Step 2 Start ViPlex Handy.

System can automatically detect the Taurus series products and refresh **Screen list**. Users can also slide down **Screen list** to manually refresh the list.

- **E:** Denotes that Taurus is online and you can log into it.
- : Denotes that Taurus is offline and you cannot log into it.
- $\epsilon$ : Denotes that Taurus login is successful.
- Step 3 Click **Connect** behind the screen name.
- Step 4 Enter username and password, and click **Login**.
- Step 5 Click a screen name to enter the **Screen management** page.
- Step 6 Select **Remote Management** > **Player Binding**.

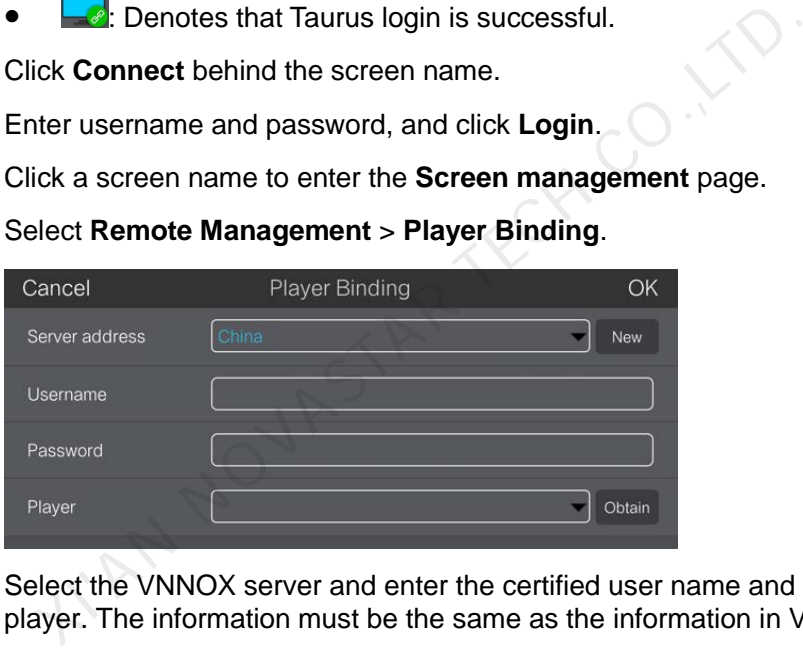

- Step 7 Select the VNNOX server and enter the certified user name and password of the player. The information must be the same as the information in VNNOX.
- Step 8 Click **Obtain** and select an asynchronous player from the drop-down options.
- Step 9 Click **OK** after the settings are completed. A message appears prompting the operation is successful.

## 5.4.2.2 ViPlex Express (Windows)

#### Before You Begin

- Get the SSID and password of WiFi AP of the Taurus. The default SSID is "**AP+***the last 8 digits*". The default password is "**12345678**".
- Get the password of the user "**admin**". The default password of the user "**admin**" is "**123456**".
- Connect the Taurus to Internet.

## Operating Steps

ViPlex Express can connect any number of the Taurus products.

- Step 1 Connect the WiFi AP of the Taurus products.
- Step 2 Start ViPlex Express.
- Step 3 Click **Refresh**.
	- : Denotes the Taurus is online and you can log into it.
	- : Denotes the Taurus is offline and you cannot log into it.
	- : Denotes logging into the Taurus is successful.

After the Taurus is found by ViPlex Express, the ViPlex express will try to log into to the Taurus with the default account or the account used for last login.

- Step 4 Loging in Taurus is successful or not.
	- Yes. **a** appears and then perform Step 7.
	- No. **•** appears and then perform Step 5.
- <span id="page-31-1"></span>Step 5 Click **Connect** on the right of the screen information.
- Step 6 Enter user name and password, and click **OK**.
- <span id="page-31-0"></span>Step 7 Select **Screen Control**.
- Step 8 Click **Server configuration**.
- Step 9 Select the target terminal in the terminal list.

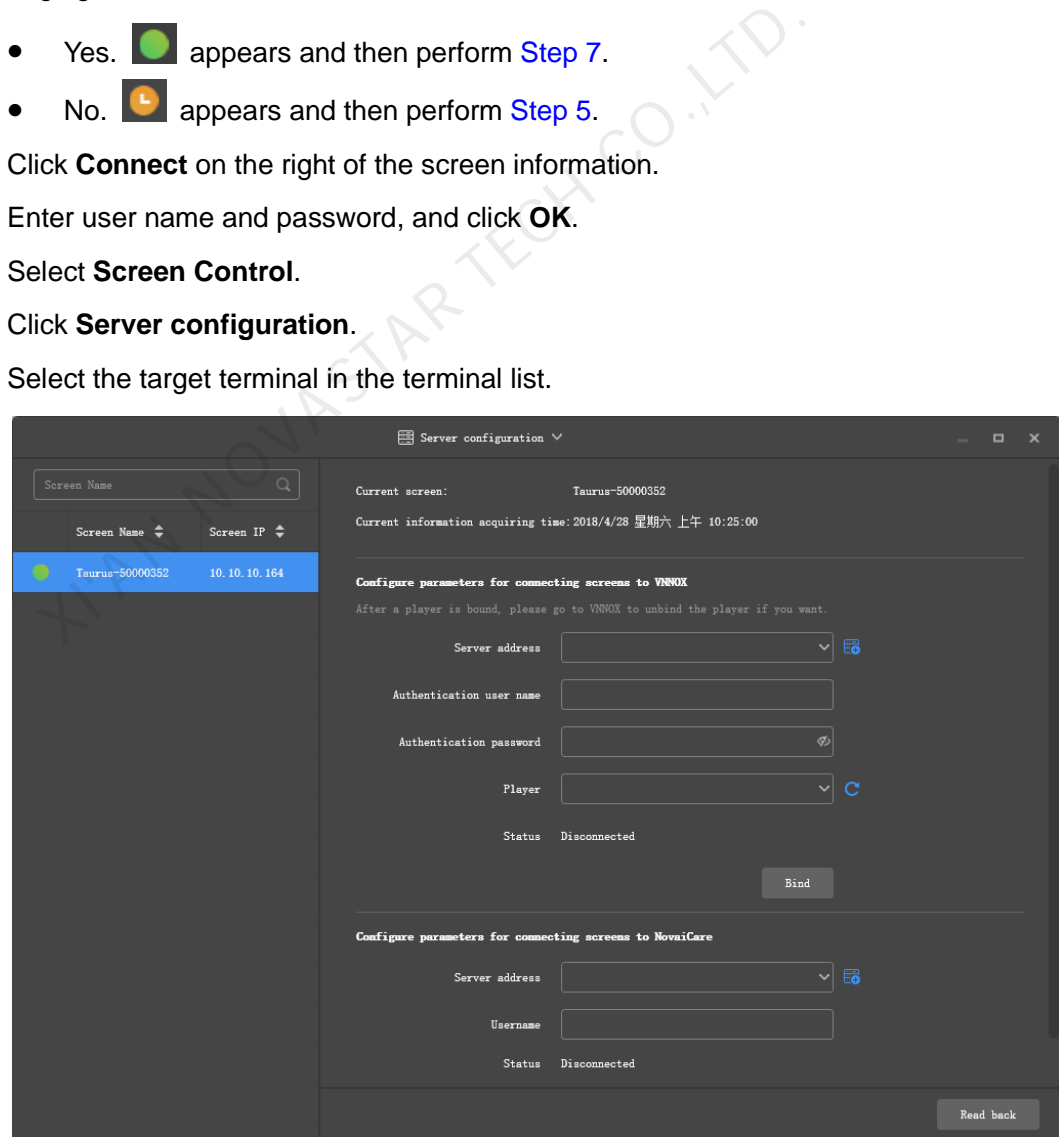

- Step 10 Select the VNNOX server and enter the certified user name and password of the player. The information must be the same as the information in VNNOX.
- Step 11 Click **C** on the right of **Player** and select an asynchronous player from the dropdown options.
- Step 12 Click **Bind**.

## <span id="page-32-0"></span>5.5 Publishing Solutions

- Step 1 Choose **b** > **Players Management** > **Players** at the page of VNNOX Pro.
- Step 2 Enter player attribute page.
	- For a single player: Select a player and click **Attribute**, or click the player name.
	- For multiple players: Select the players and click **Bulk edit**.
- Step 3 Select a solution from the drop-down options of the **associate solution** parameter.
- Step 4 Perform the corresponding operation below according to the solution distribution type. explored a solution from the drop-down options of the associate set of the corresponding operation below according to the solution.<br>
Manual: Click Save&Close to return to the player list page.<br>
player and click Update solu
	- Manual: Click **Save&Close** to return to the player list page. Select the target player and click **Update solution**.
	- Auto: Click **Save&Close**.

## <span id="page-32-1"></span>5.6 (Optional) Other Operations

For other operations of VNNOX Pro, see *VNNOX Cloud-Based Publishing Service User Guide (Pro)*.